## User Guide for Web Portal Registration

#### Step 1:

Click on the link <a href="https://wbi.assam.gov.in/">https://wbi.assam.gov.in/</a> to visit Assam WBI Online Portal

#### Step 2:

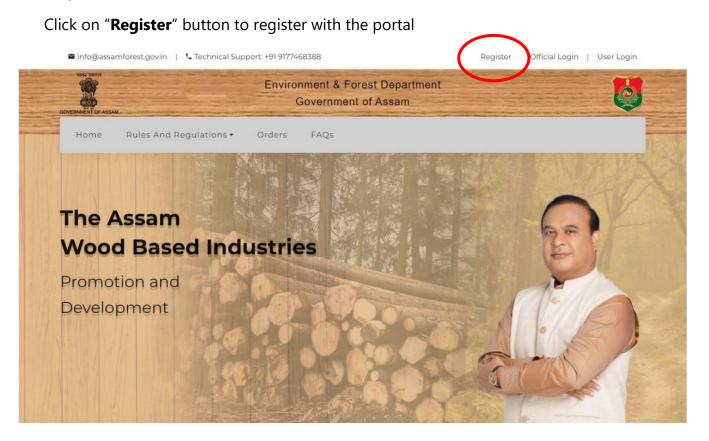

#### Step 3:

Sign up to the web-portal by providing username, mobile number, valid email-id and password of your choice

Click on "Register" button to move forward

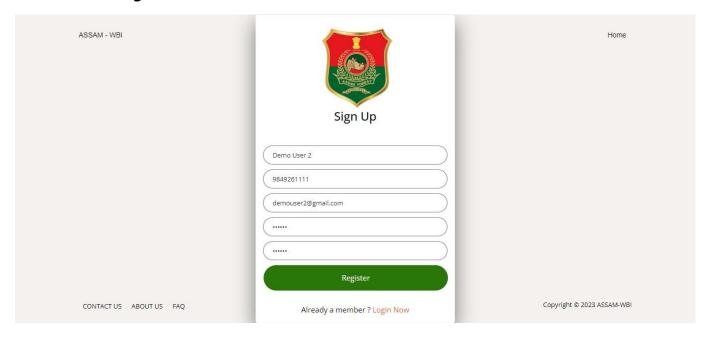

**Step 4:**Validate your mobile number by entering the OTP sent to your mobile number Click on "**Verify OTP**" button

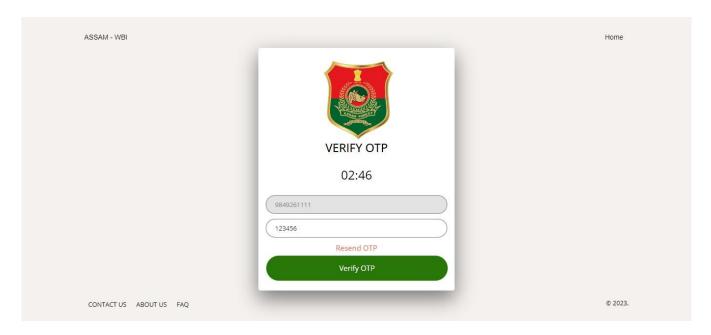

**Step 5:**User dashboard appears on successful OTP verification.

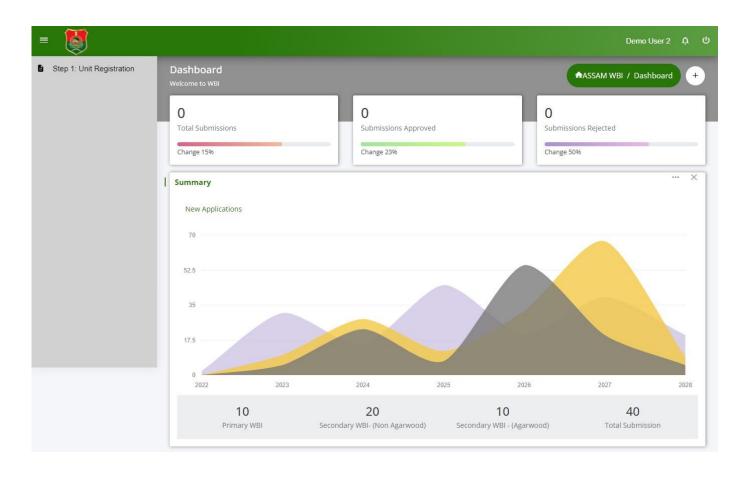

# User Guide for Unit Registration

**Step 1:**Select "Unit Registration" from left navigation menu of dashboard.

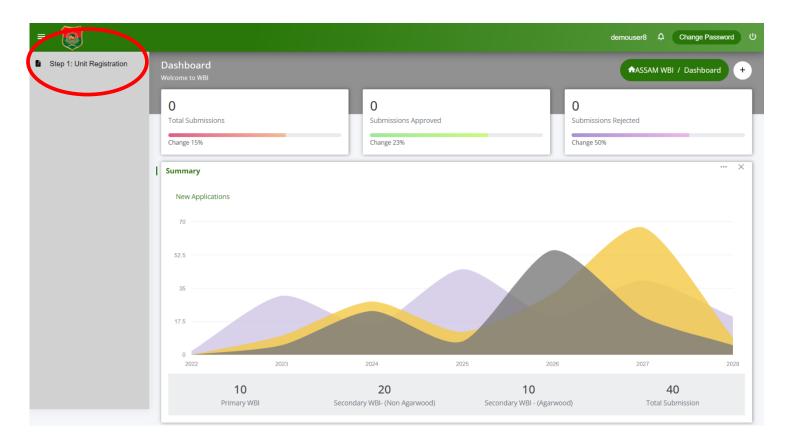

**Step 2:**Click on "Add Unit Registration" button.

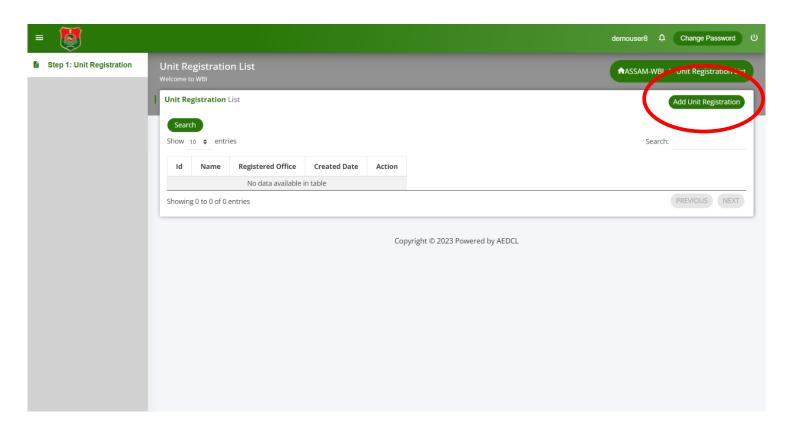

#### Step 3:

Any entity (Proprietorship, Partnership, Private Limited Company, Public Limited Company, Limited Liability Company, Society and Trust) can register their unit to the portal by entering the required details.

#### **\*** For Proprietorship Registration:

- 1. Select the type of firm as "Proprietorship" from "Firm Type" dropdown menu
- 2. Enter the Firm Name
- 3. Enter the Trade License Number
- 4. Enter the Registered Office Address
- 5. Select the type of Industry (Primary/Composite/Secondary Agarwood or Non-Agarwood) from the "**Industry Type**" dropdown menu.
- 6. Enter the Proprietor Name, Aadhar Card and PAN Card details
- 7. Upload the Aadhar Card and PAN Card files in pdf format
- 8. On filling the above details, click on "Save" button to complete the registration process

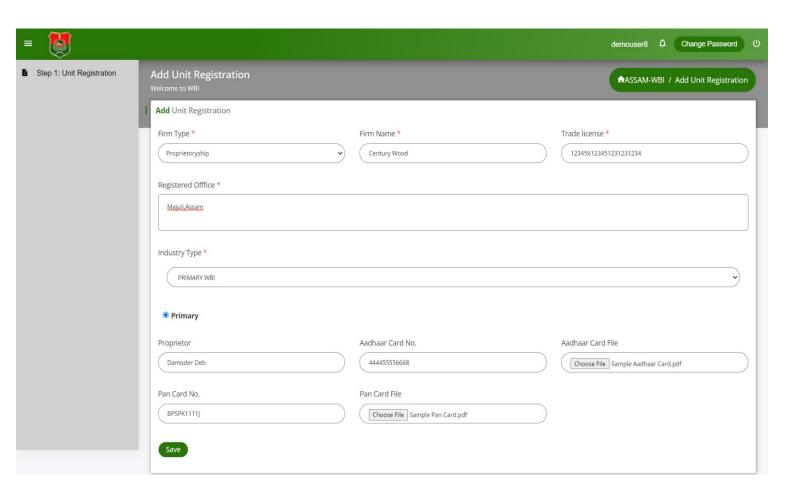

#### For Partnership Firm Registration:

- 1. Select the type of firm as "Partnership Firm" from "Firm Type" dropdown menu
- 2. Enter the Firm Name and Registration Number
- 3. Enter the Registered Office Address
- 4. Select the type of Industry (Primary/Composite/Secondary Agarwood or Non-Agarwood) from the "**Industry Type**" dropdown menu.
- 5. Upload the Registered Deed of Partnership document in pdf format
- 6. Enter the Primary partner details and upload the required files
- 7. Click on "Add more" button to add other partners details
- 8. Click on "Save" button to complete the registration process

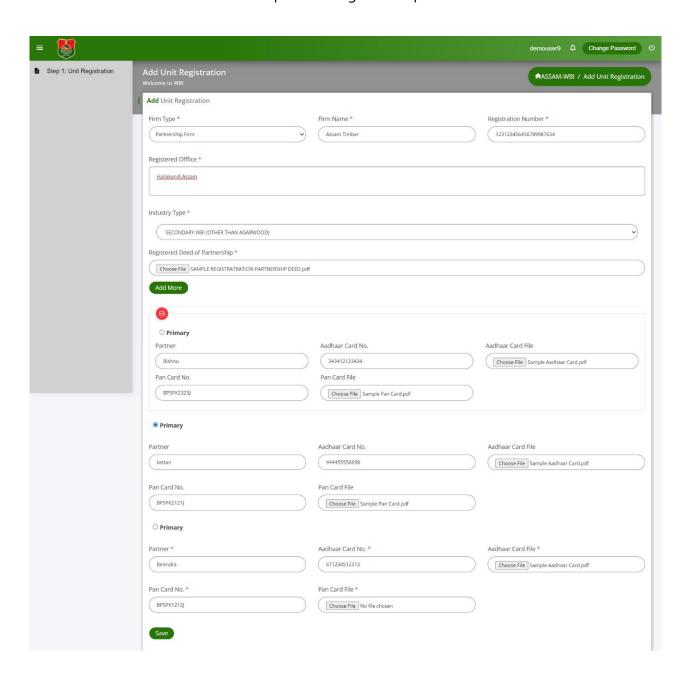

#### For Private Limited Firm Registration:

- 1. Select the type of firm as "Private Limited Company" from "Firm Type" dropdown menu
- 2. Enter the Firm Name and CIN details
- 3. Enter the Registered Office Address
- 4. Select the type of Industry (Primary/Composite/Secondary Agarwood or Non-Agarwood) from the "**Industry Type**" dropdown menu.
- 5. Upload the Certificate of Incorporation, Memorandum and Articles of Association documents in pdf format
- 6. Enter the Director details and upload the required files
- 7. Click on "**Add more**" button to add other directors
- 8. Click on "Save" button to complete the registration process

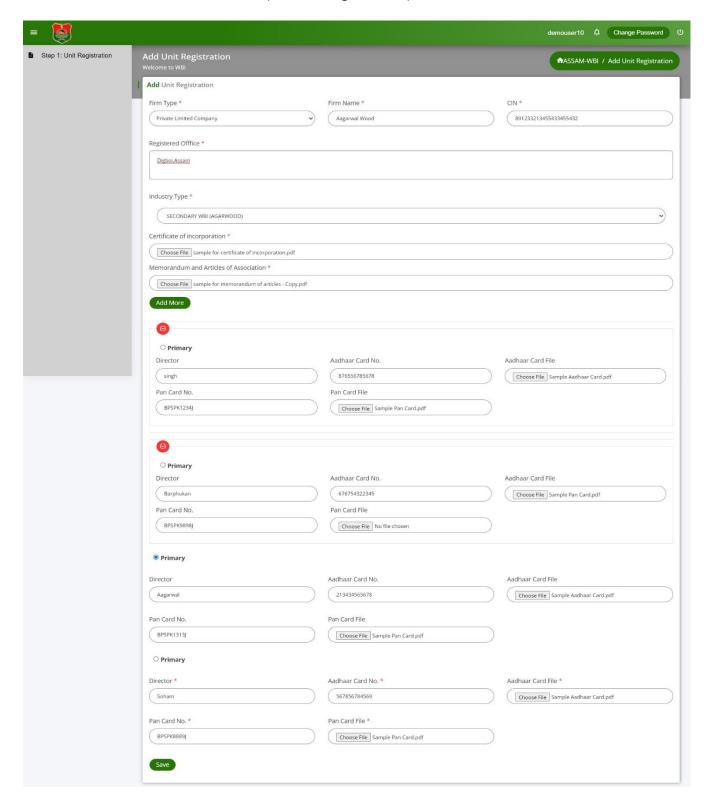

#### For Public Limited Firm Registration:

- 1. Select the type of firm as "Public Limited Company" from "Firm Type" dropdown menu
- 2. Enter the Firm Name and CIN details
- 3. Enter the Registered Office Address
- 4. Select the type of Industry (Primary/Composite/Secondary Agarwood or Non-Agarwood) from the "**Industry Type**" dropdown menu.
- 5. Upload the Certificate of Incorporation, Memorandum and Articles of Association documents in pdf format
- 6. Enter the Director details and upload the required files
- 7. Click on "**Add more**" button to add other directors
- 8. Click on "Save" button to complete the registration process

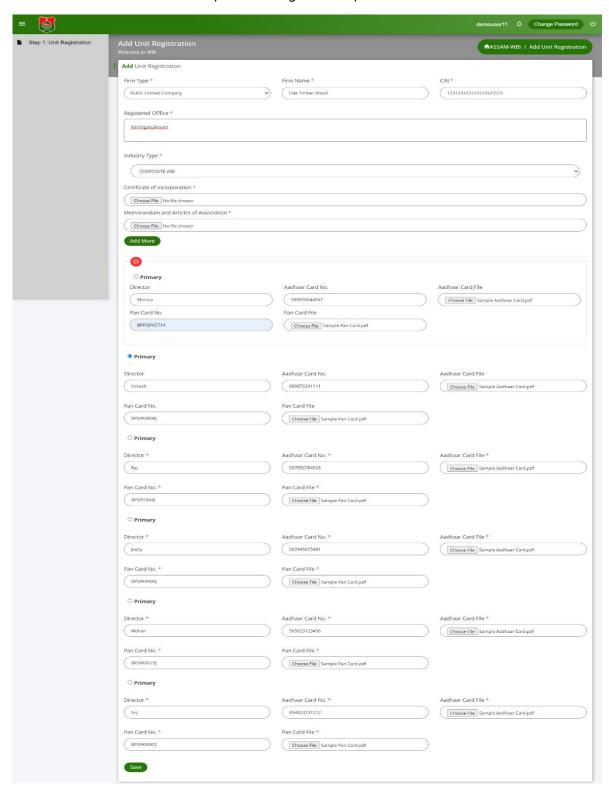

#### **\*** For Limited Liability Company Registration:

- 1. Select the type of firm as "Limited Liability Company" from "Firm Type" dropdown menu
- 2. Enter the Firm Name and Registration details
- 3. Enter the Registered Office Address
- 4. Select the type of Industry (Primary/Composite/Secondary Agarwood or Non-Agarwood) from the "**Industry Type**" dropdown menu.
- 5. Upload the required documents in pdf format
- 6. Enter the Partner details and upload the required files
- 7. Click on "Add more" button to add other partners
- 8. Click on "Save" button to complete the registration process

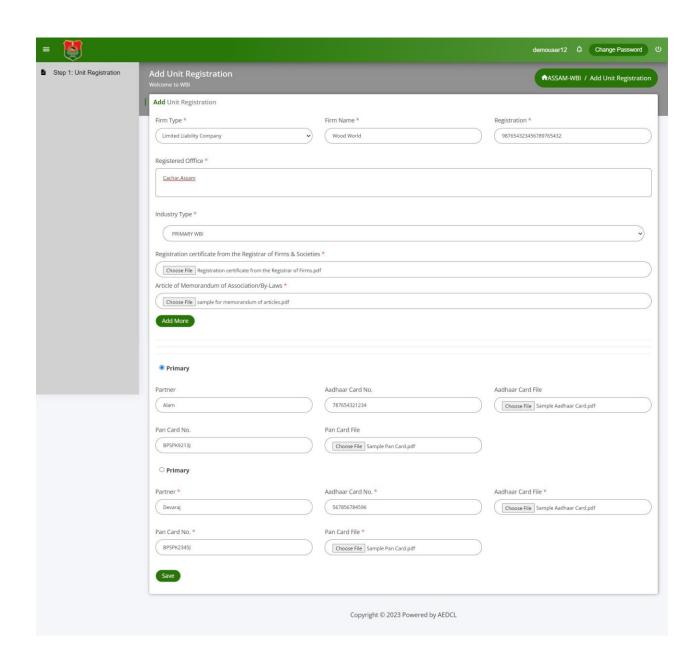

#### **\*** For Society Registration:

- 1. Select the type of firm as "Society" from "Firm Type" dropdown menu
- 2. Enter the Firm Name and Registration details
- 3. Enter the Registered Office Address
- 4. Select the type of Industry (Primary/Composite/Secondary Agarwood or Non-Agarwood) from the "**Industry Type**" dropdown menu.
- 5. Upload the required documents in pdf format
- 6. Enter the Secretary details and upload the required files
- 7. Click on "Add more" button to add other secretaries
- 8. Click on "Save" button to complete the registration process

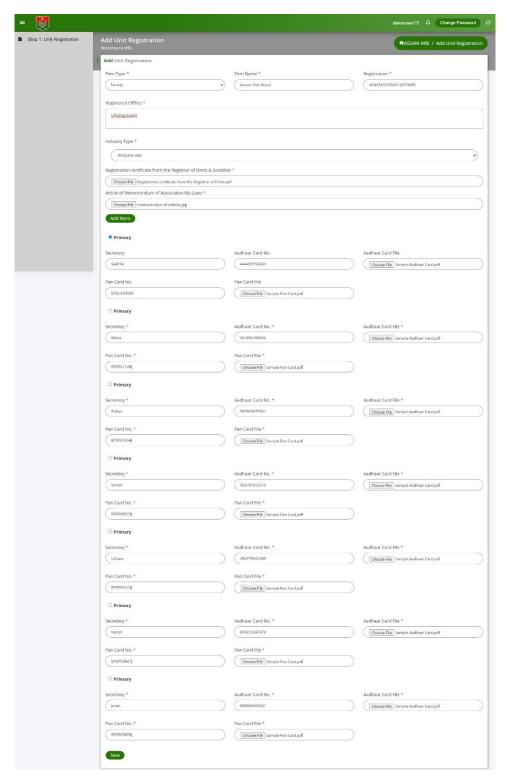

#### **\*** For Trust Registration:

- 1. Select the type of firm as "Trust" from "Firm Type" dropdown menu
- 2. Enter the Firm Name and Registration details
- 3. Enter the Registered Office Address
- 4. Select the type of Industry (Primary/Composite/Secondary Agarwood or Non-Agarwood) from the "**Industry Type**" dropdown menu.
- 5. Upload the required documents in pdf format
- 6. Enter the Secretary details and upload the required files
- 7. Click on "Add more" button to add other secretaries
- 8. Click on "Save" button to complete the registration process

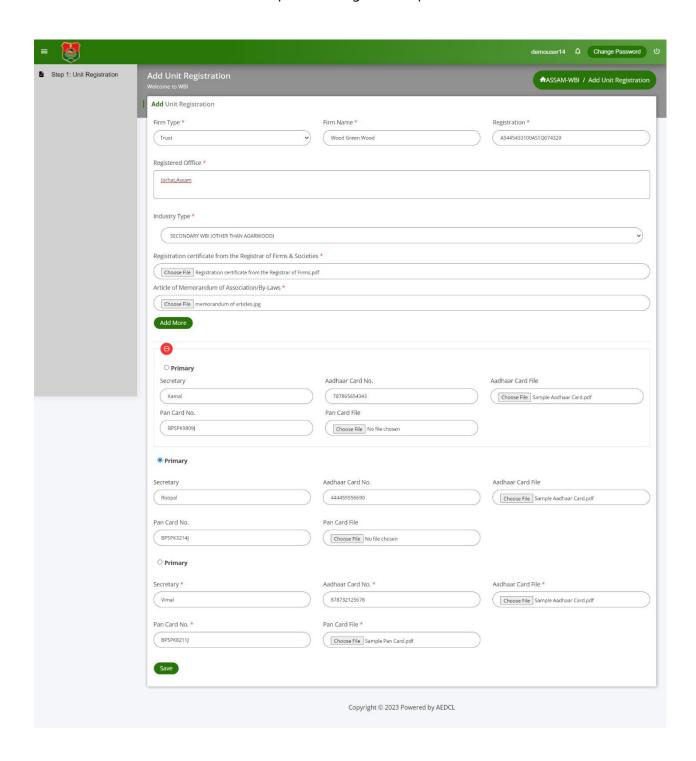

#### Step 4:

Upon saving, the registered unit details appear in the Unit Registration List

To make any changes, click on "Edit" icon

To delete the registered unit, click on "Delete" icon

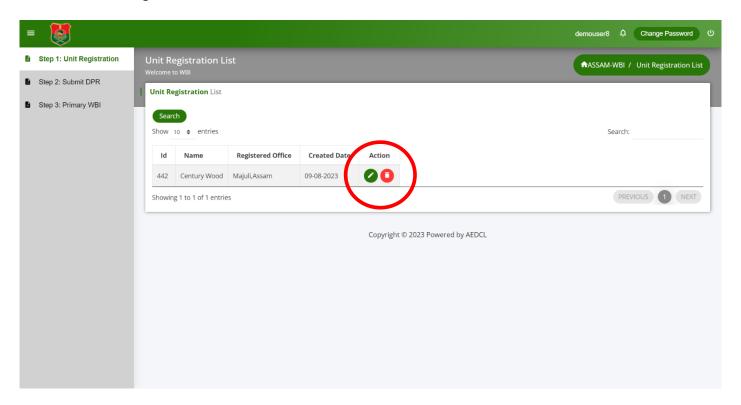

#### Step 5:

When click on edit, all fields are open to make modifications

Click on "Update" button to save the changes

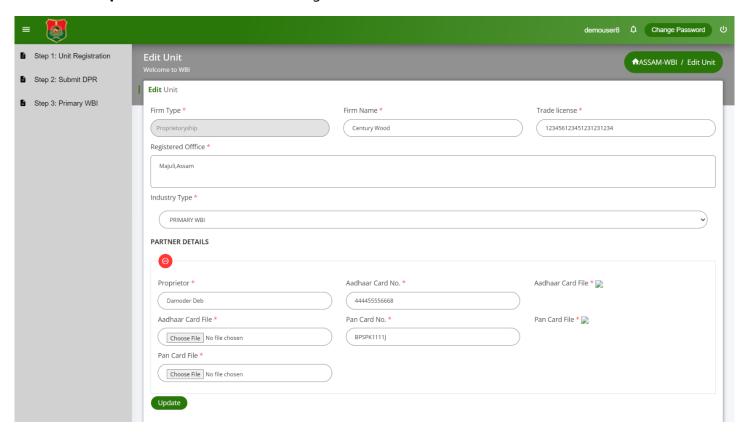

#### Step 6:

Further steps on left navigation menu based on the industry type selected

#### **For Primary Industry:**

Submit DPR and then apply for Primary WBI License

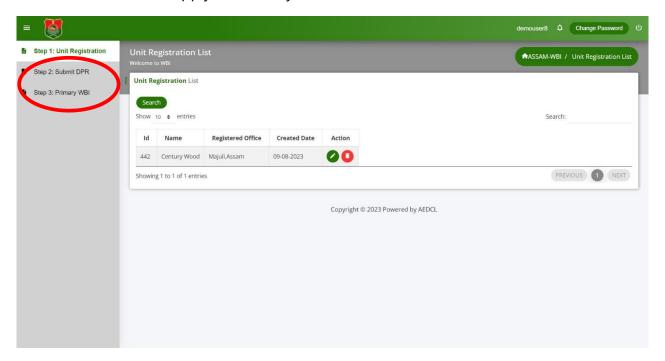

#### **For Composite Industry:**

Submit DPR and then apply for Composite WBI License

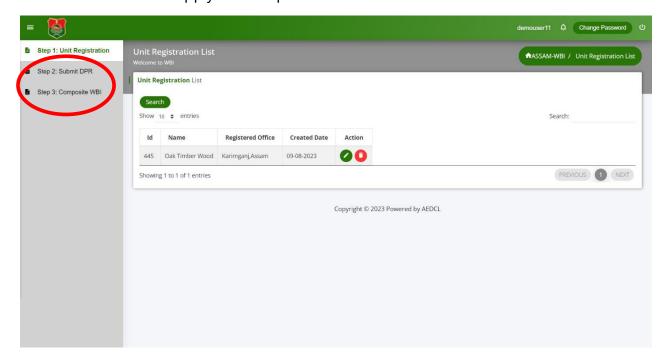

#### For Secondary Agarwood/Non-Agarwood Industries:

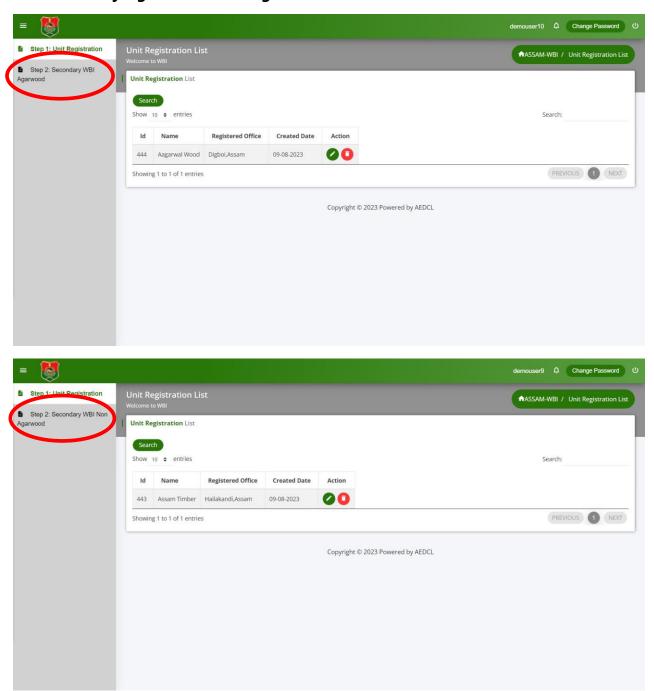

# User Guide for DPR Registration

### Primary and Composite WBI Industries requires to submit DPR before applying for License

#### Step 1:

On completion of Unit Registration for Primary or Composite Industry types, click on "**Submit DPR**" button from left navigation menu to open DPR List page

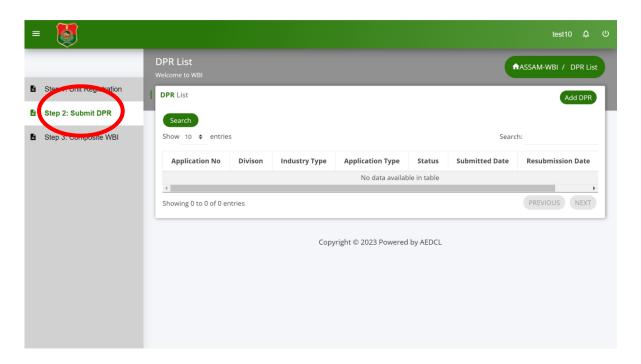

**Step 2:**Click on "**Add DPR**" from the DPR List page

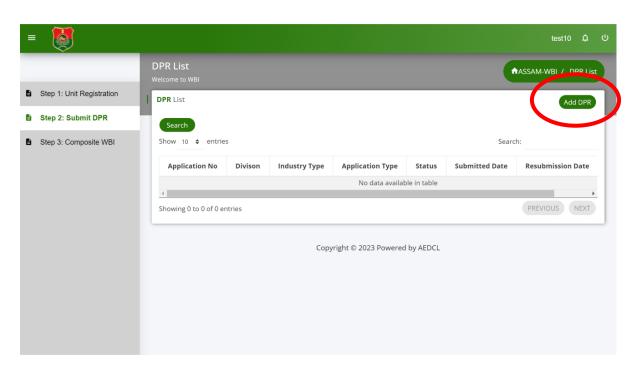

**Step 3:**Fill all the required information in the DPR application

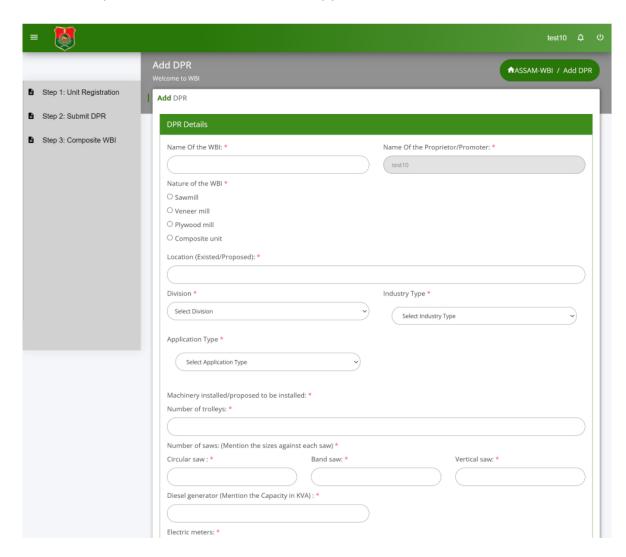

#### Step 4:

After filling all the information, upload the required documents in pdf format Click on "Save as Draft" to save the application in Draft Mode

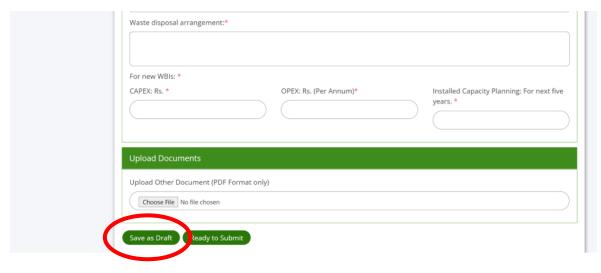

#### Step 5:

The application form is now saved as Draft

Click on "Edit" icon to edit the application form

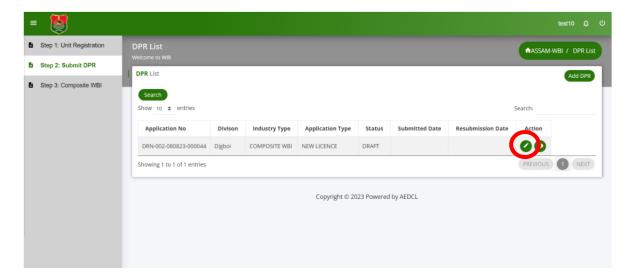

#### Step 6:

Recheck the data and click on "**Ready to Submit**" button to submit the DPR application form

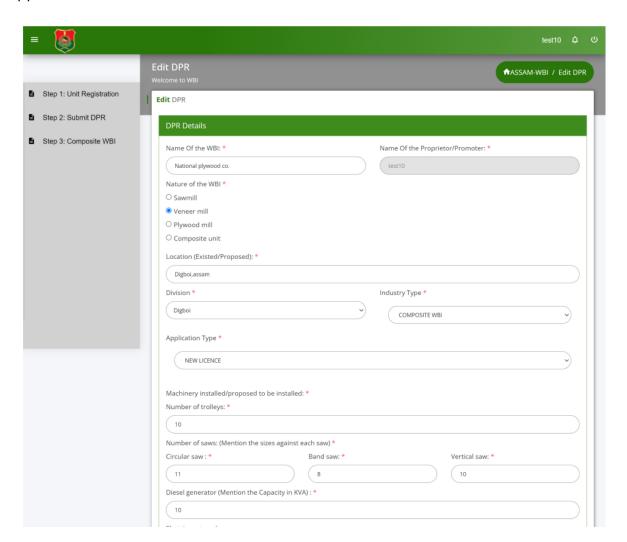

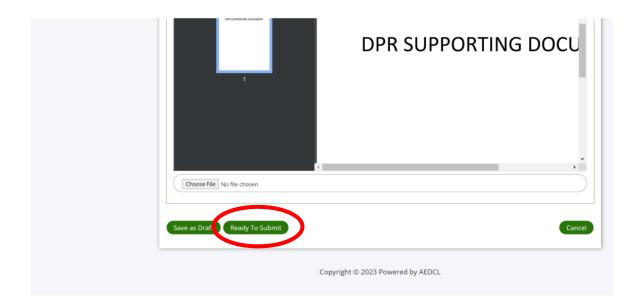

#### Step 7:

Check the status of the application form to be in Ready to Submit mode to move forward

Click on "Edit" icon to make payment

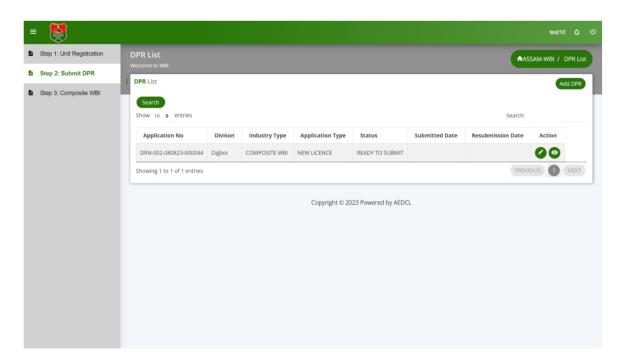

#### Step 8:

Make the Application fee payment by clicking the "**Make Payment**" button that appears at the bottom of the page in Application Fee Payment section

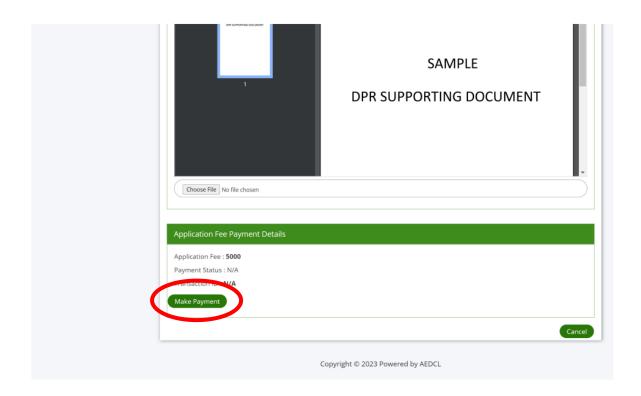

**Step 9:**Complete the payment using payment gateway

| Recommended Method & Payment Details    |                            |  |
|-----------------------------------------|----------------------------|--|
| Please do not refresh th                | is page.                   |  |
| Jse any UPI App on your phone like Goo  | gle Pay, PhonePe, BHIM etc |  |
| Particulars                             | Fees                       |  |
| Net Amount                              | Rs. 5,000.00               |  |
| Processing Fee<br>(Processing Fee %: 0) | Rs. 0.00                   |  |
| Total Payable Amount                    | Rs. 5,000.00               |  |
| Pro                                     | ceed To Pay                |  |

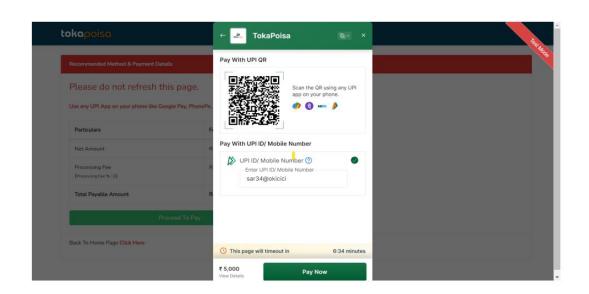

#### Step 10:

After making payment successfully, tick the check box of declaration and submit the application by clicking "Save and Submit"

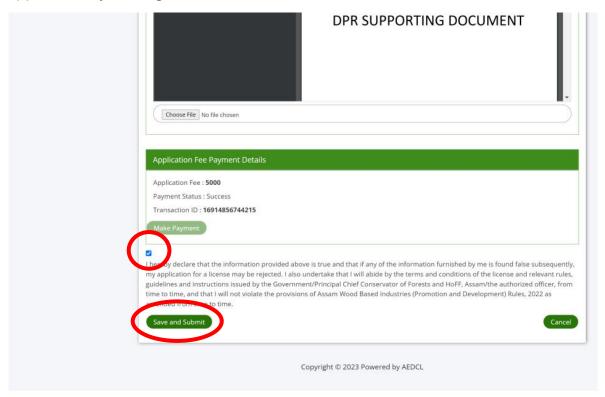

#### **Step 11:**

DPR Application is now submitted successfully and DRN Number is generated for reference

Click on "View" icon to view the application submitted

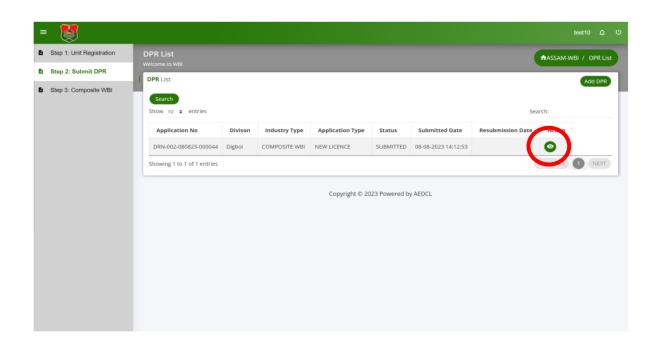

#### **Step 12: (If the application is REVERTED)**

If the application is revered by officials, click on "Edit" icon to make changes

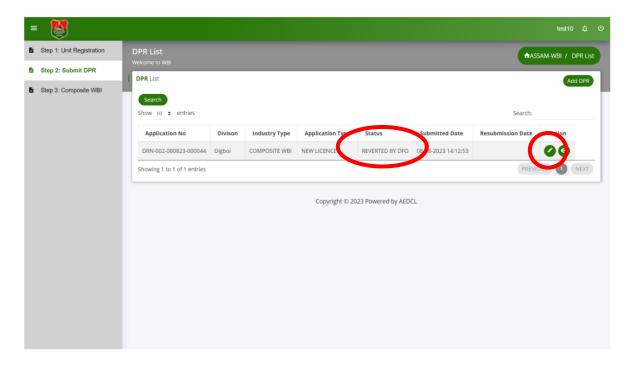

After making the required changes, click on "**Save and Submit**" button to resubmit the application

Application will be Resubmitted.

Click on "View" icon to view the resubmitted application

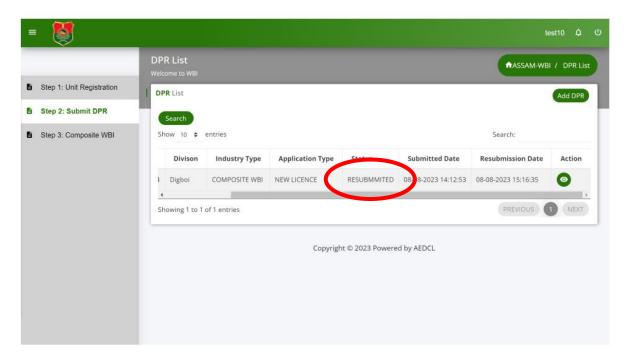

#### Step 13:

When the application is "**Approved by EAC**", click on "**Edit**" icon to add the user signature

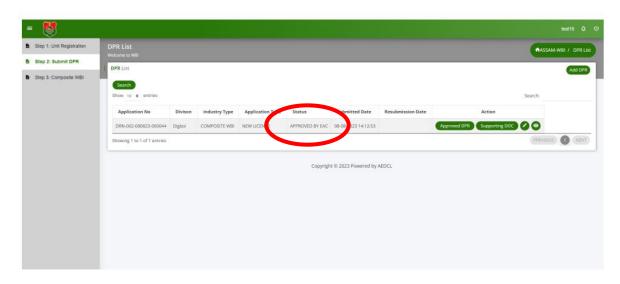

#### **Step 14:**

Make the signature and click on "Save and Submit" button to get the final DPR

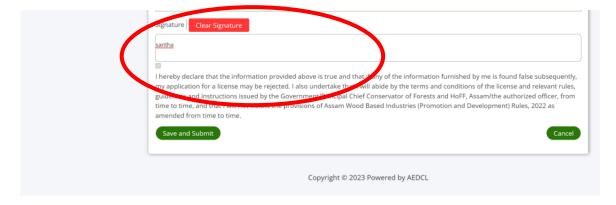

#### **Step 15:**

Final DPR will be generated and can be downloaded by clicking the "Final DPR" icon

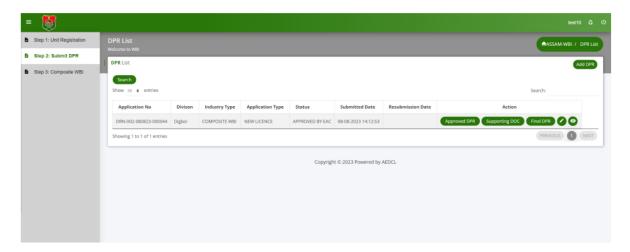

### **Step 16:**Final DPR with Approved stamp and validity

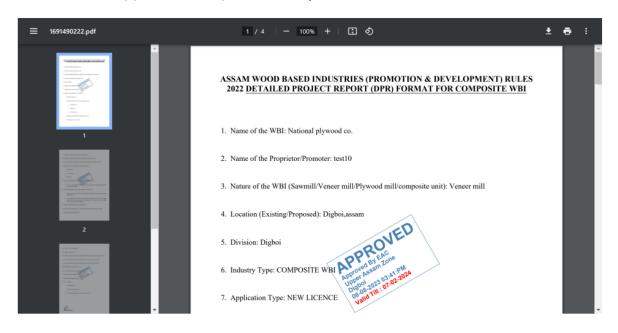

## User Guide for Primary WBI License

User can apply for Primary WBI License only on completion of Unit Registration and Final DRP generation

#### Step 1:

Select "Primary WBI" from left navigation menu of dashboard and then click on "Add License" button on the right hand side.

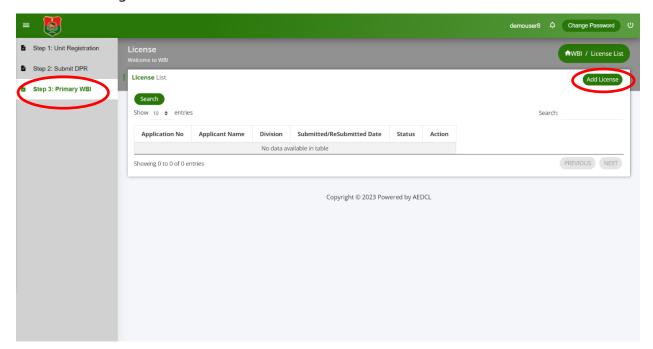

#### Step 2:

- 1. Fill all the required information under the "**Applicant details**" section.
- 2. Upload the Aadhar Card and PAN Card files in pdf format.
- 3. Select the **Type and Category of the Proposed Unit to be set Up** by selecting the radio button.
- 4. Enter the required information under the "**Details of the Proposed Unit**" section.
- 5. Select the "Forest Range/Division", "District" from the respective dropdown menus.
- 6. Select the "Name of the Industrial Estate" and whether the Unit is functioning or not.
- 7. Enter all the required information under the section "Details of Machinery to be installed".
- 8. Upload the required self-attested documents under the section "List of Documents to be Submitted" section in pdf format.
- 9. Click on "Save as Draft" button to save the information in the License Form.

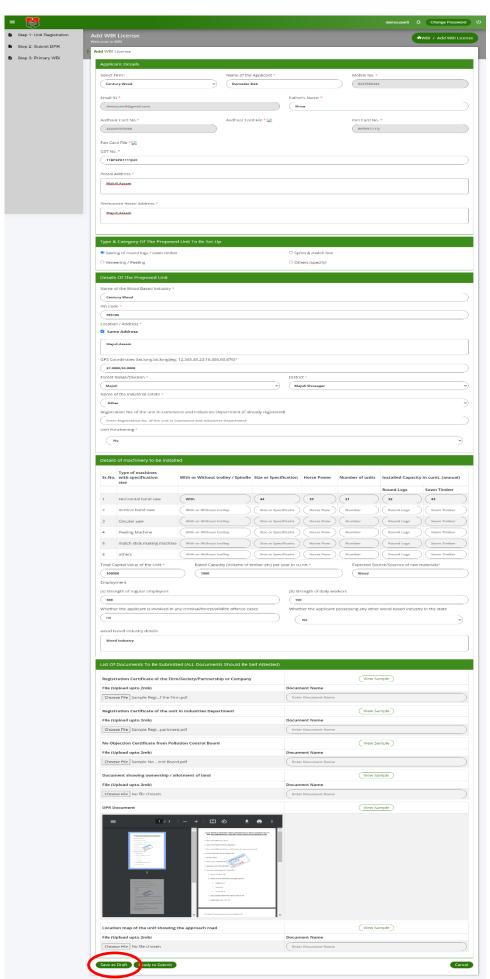

#### Step 3:

The application is now saved as Draft and an application number (ARN No) is assigned for reference

Click on "Edit" icon to edit the application form and save

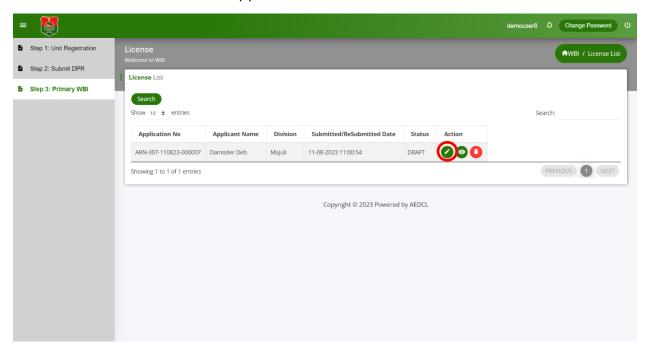

**Step 4:** Recheck the data and click on "**Ready to Submit**" button to submit the application

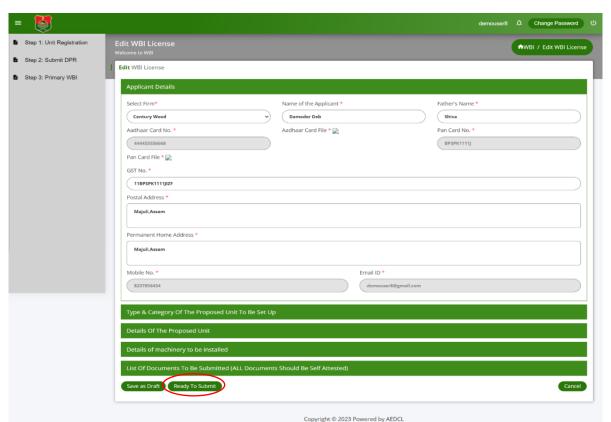

#### Step 5:

Make the Application fee payment by clicking the "**Make Payment**" button that appears at the bottom of the page in Application Fee Payment section

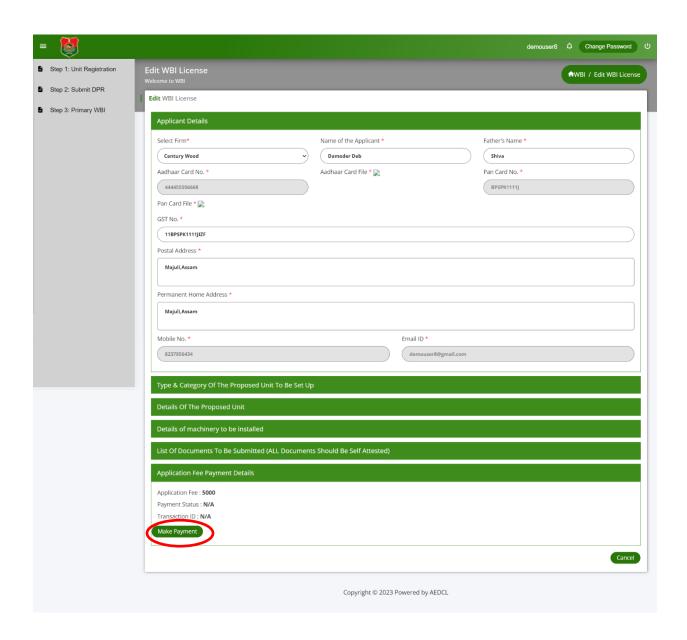

### **Step 6:**Complete the payment using payment gateway

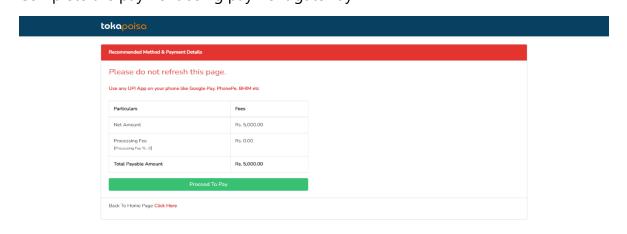

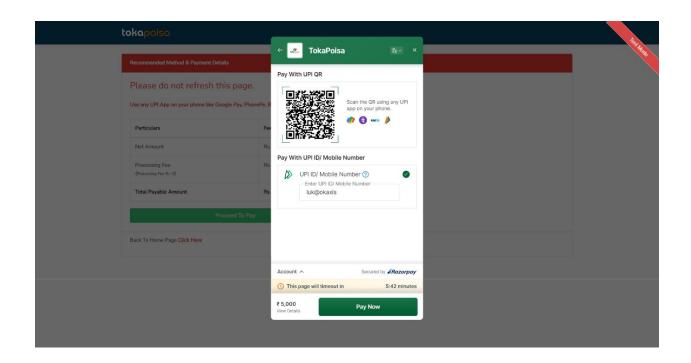

#### Step 7:

After making payment successfully, tick the check box of declaration and submit the application by clicking "Save and Submit"

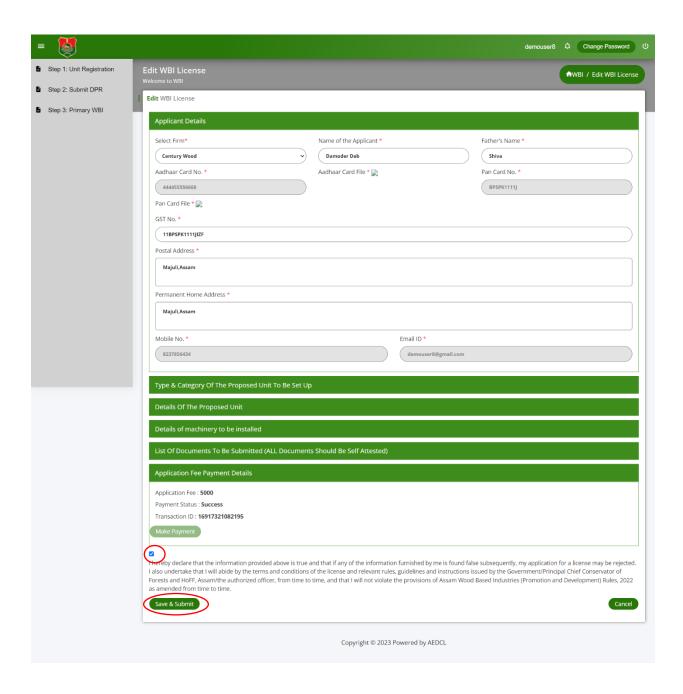

#### Step 8:

Application form for Primary WBI License is now submitted successfully.

Click on "View" icon to view the license application form submitted.

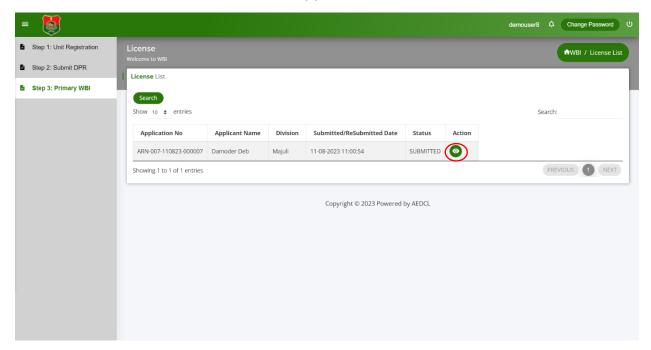

#### Step 9:

When the application for License is verified and approved by DFO, the application will be "**Approved by DFO**"

Click on the view icon to view the application remarks.

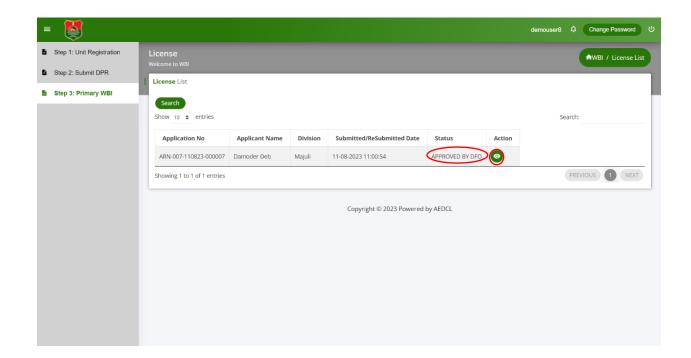

#### Step 10:

After DFO approval, it is verified and approved by the Circle Head, if satisfied and the application will be "**Approved by Circle Head**"

Click on the view icon to view the application remarks.

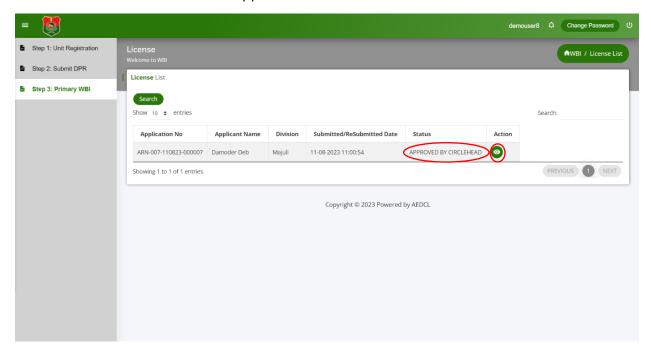

#### **Step 11:**

After Circle Head approval, it is verified and approved by the Zonal Head, if satisfied and the application will be "**Approved by Zonal Head**"

Click on the view icon to view the application remarks.

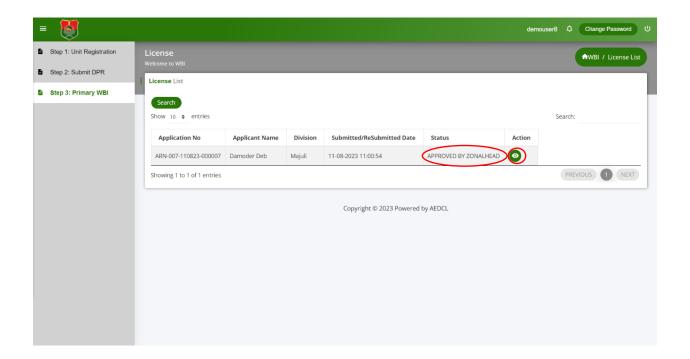

#### **Step 12:**

After Zonal Head approval, it is verified and approved by the SLC through Nodal Head, if satisfied and the application will be "**Approved by SLC**".

Click on the view icon to view the application remarks.

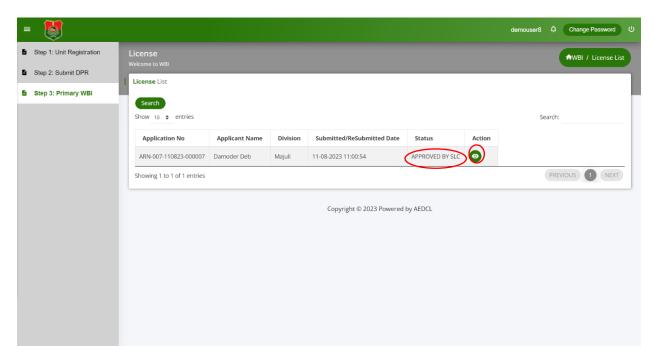

#### **Step 13:**

Click on the edit button to make the License Fee payment.

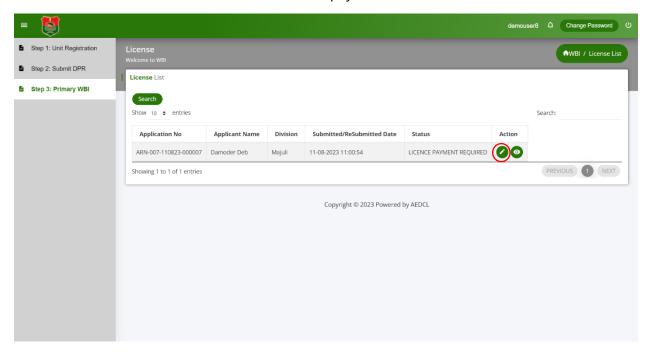

#### **Step 14:**

Complete the License Fee payment using the payment gateway

| ecommended Method & Payment De          | tails                        |  |
|-----------------------------------------|------------------------------|--|
| lease do not refresh t                  | his page.                    |  |
| se any UPI App on your phone like G     | oogle Pay, PhonePe, BHIM etc |  |
| Particulars                             | Fees                         |  |
| Net Amount                              | Rs. 1,00,000.00              |  |
| Processing Fee<br>(Processing Fee %: 0) | Rs. 0.00                     |  |
| Total Payable Amount                    | Rs. 1,00,000.00              |  |
| D                                       | roceed To Pay                |  |

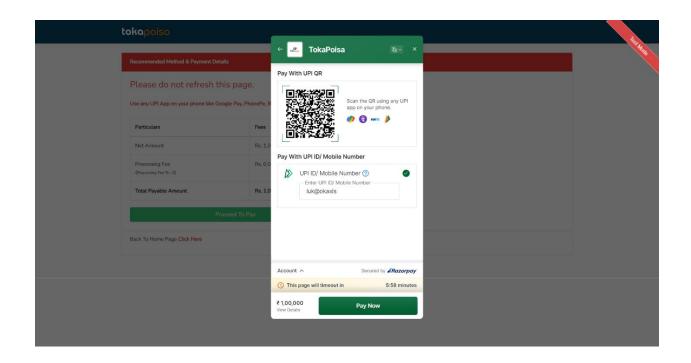

#### Step 15:

License payment successful

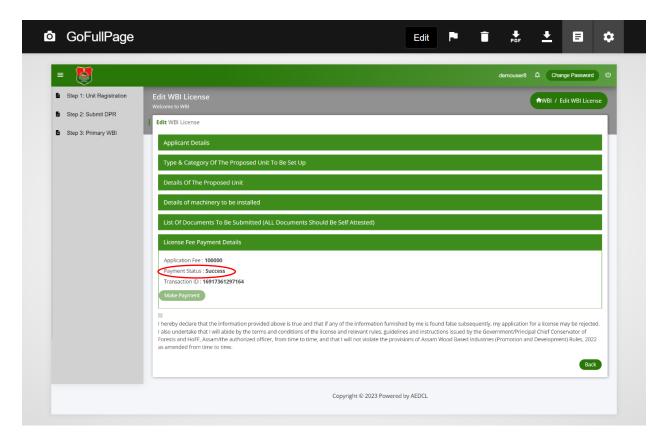

#### **Step 16:**

After license payment is successful, click on the download icon to download the generated License.

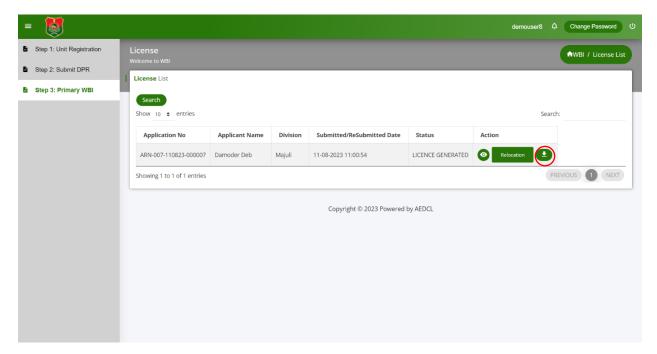

## User Guide for Composite WBI License

User can apply for Primary WBI License only on completion of Unit Registration and Final DRP generation

#### Step 1:

Select "Composite WBI" from left navigation menu of dashboard and then click on "Add Composite" button on the right hand side.

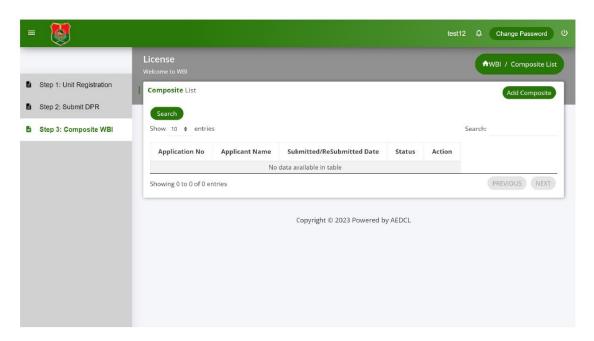

#### Step 2:

- 1. Fill all the required information under the "Applicant details" section.
- 2. The Email ID, Aadhar card and PAN card details are auto populated as mentioned during the Unit registration process.
- 3. Select the **Type and Category of the Proposed Unit to be set Up** for Primary and Secondary units.
- 4. Enter the required information under the "**Details of the Proposed Unit**" section.
- 5. Enter all the required information under the section "**Details of Machinery to be installed**" for Primary and Secondary units.
- 6. Enter the information under the "**Details of Employment**" section.
- 7. Upload the required self-attested documents under the section "List of Documents to be Submitted" section in pdf format.
- 8. Click on "Save as Draft" button to save the information in the License Form.

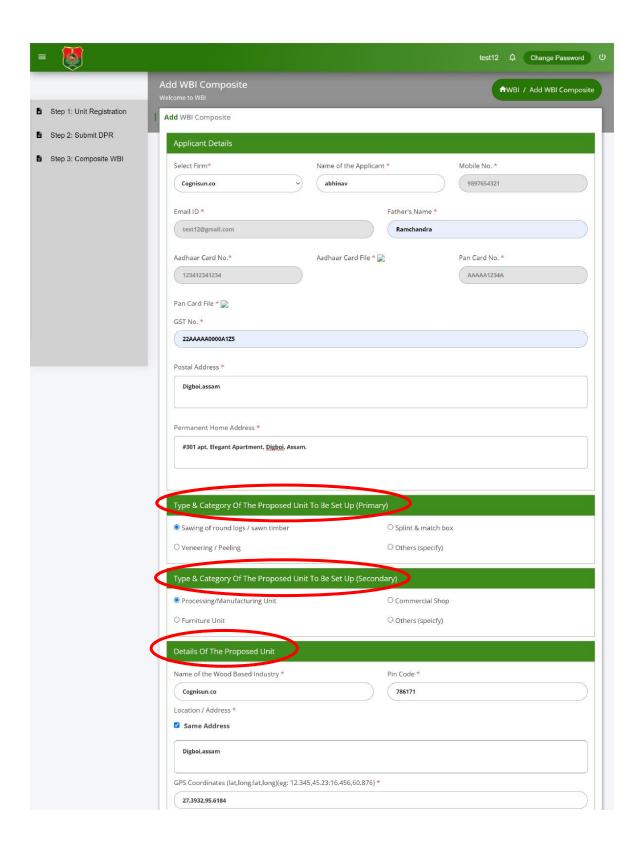

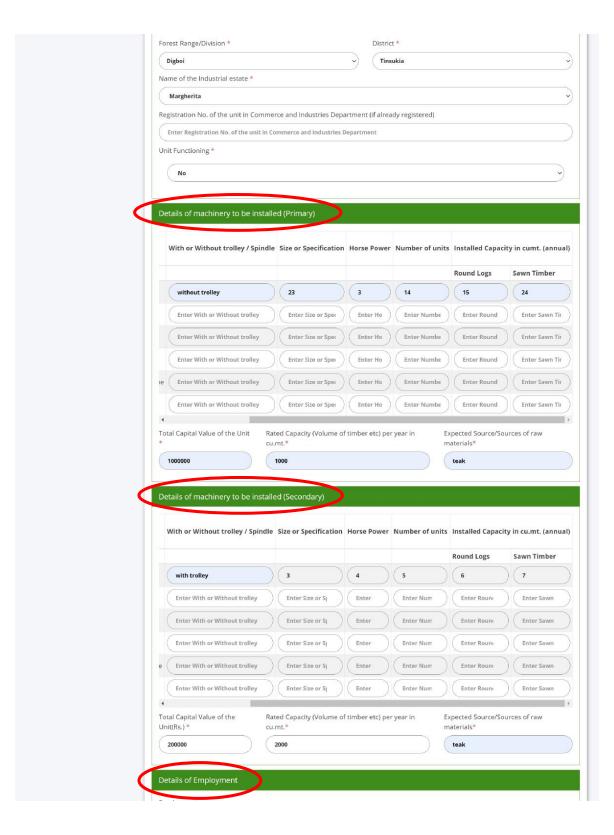

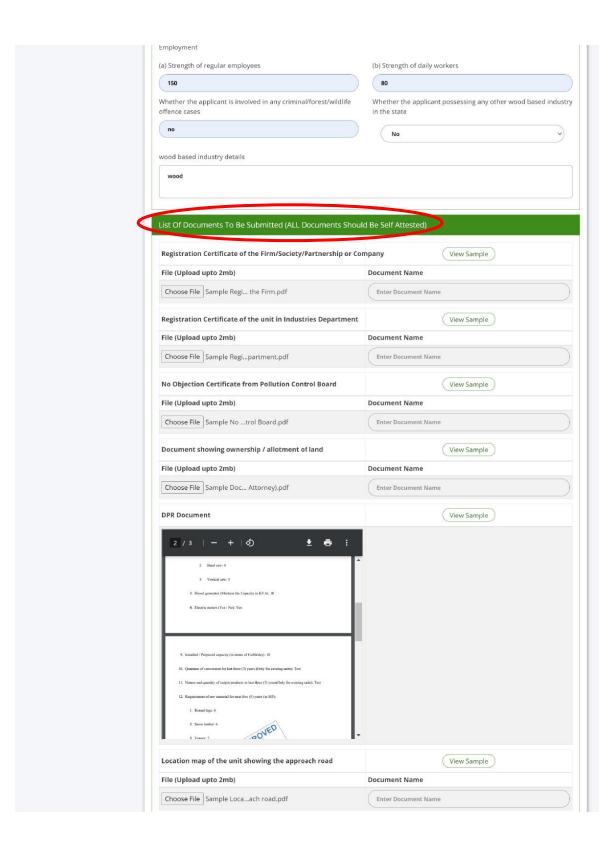

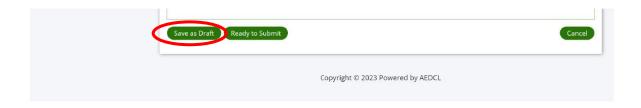

#### Step 3:

The application is now saved as Draft and an application number (ARN No) is assigned for reference

Click on "Edit" icon.

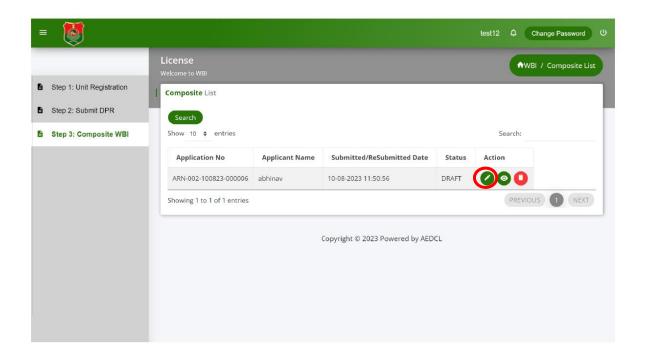

#### Step 4:

Recheck the data and click on "**Ready to Submit**" button to submit the application form.

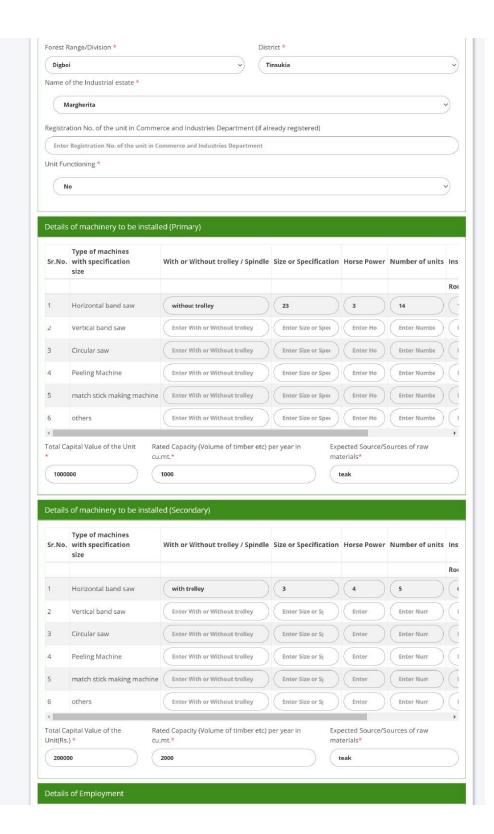

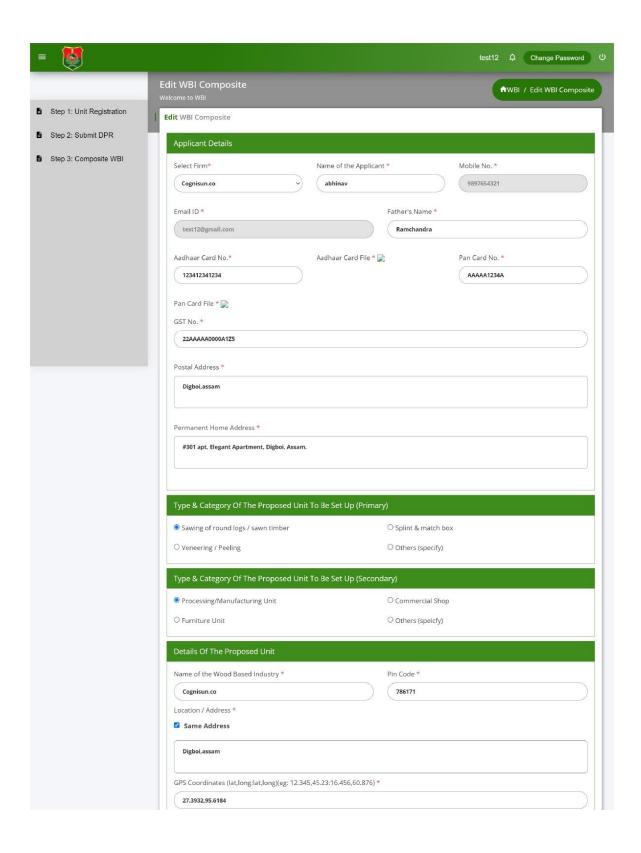

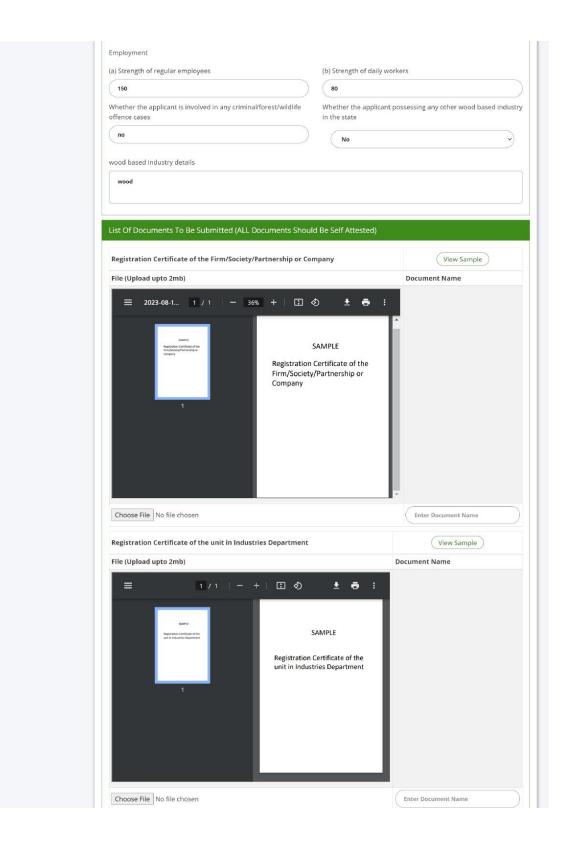

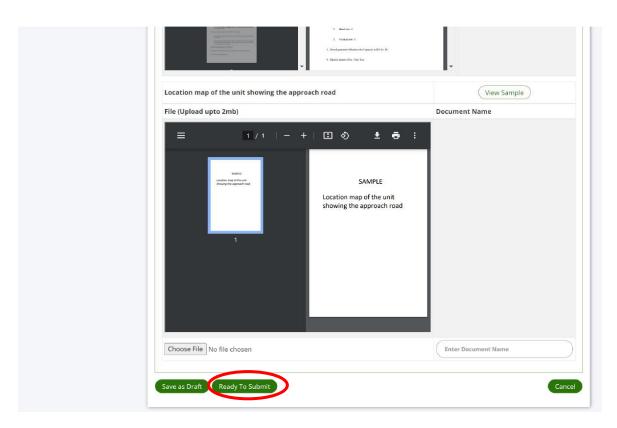

#### Step 5:

Make the Application fee payment by clicking the "**Make Payment**" button that appears at the bottom of the page in Application Fee Payment section

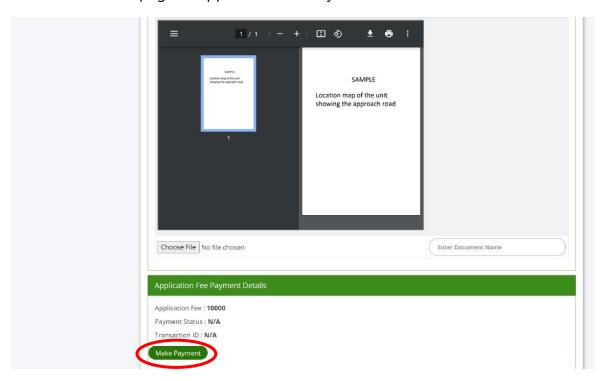

#### Step 6:

Complete the payment using payment gateway

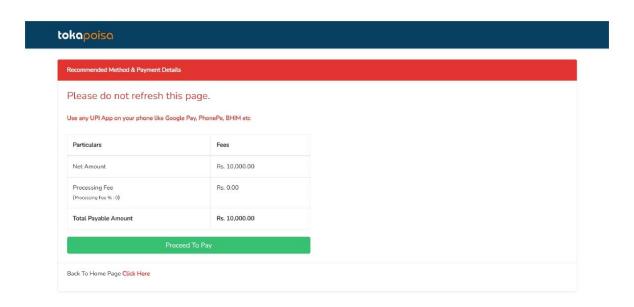

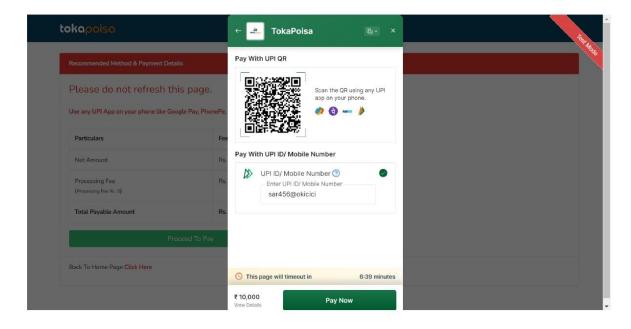

#### Step 7:

After making the payment successfully, tick the check box of declaration and submit the application by clicking "Save and Submit" button.

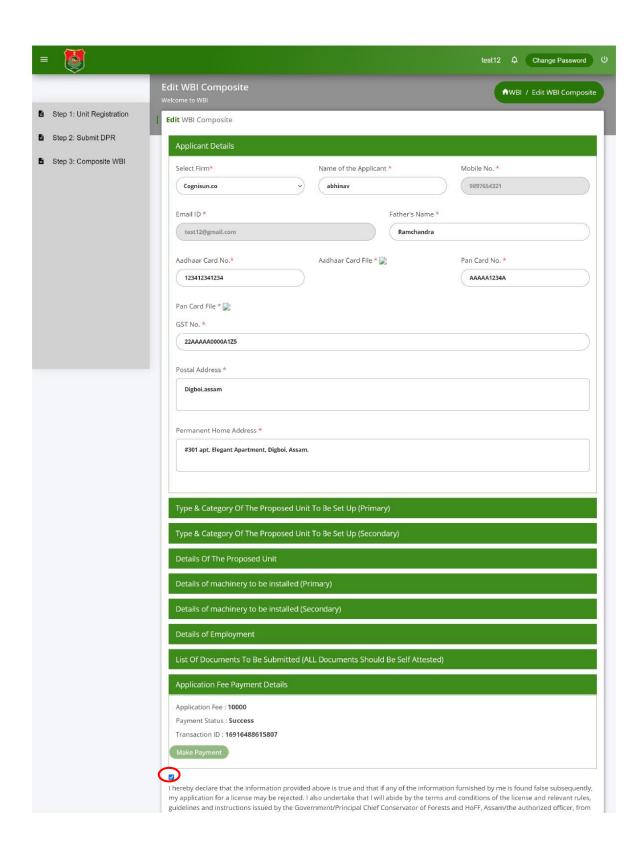

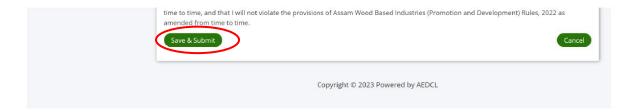

#### Step 8:

License Application form is now submitted successfully.

Click on "View" icon to view the license application form submitted.

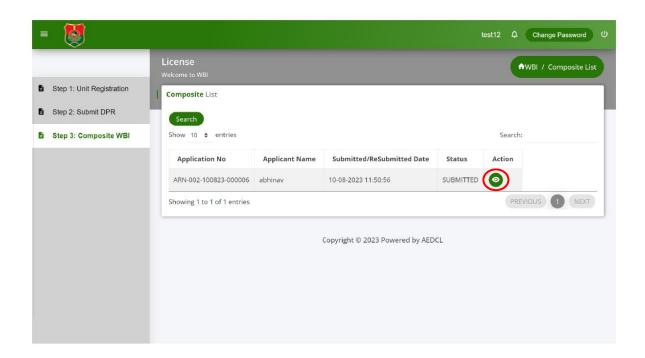

#### Step 9:

When the application is verified and approved by DFO, the application will be "**Approved by DFO**"

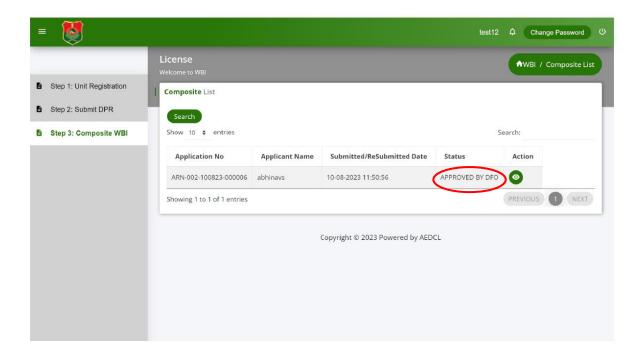

#### Step 10:

If the application is verified and needs changes, it will be "Reverted by DFO".

Click on the edit icon and make necessary changes in the License Application Form.

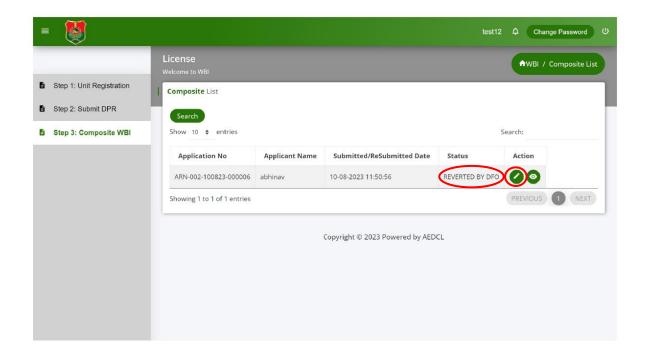

#### Step 11:

Check the remarks and make necessary changes and click on "Save and close" button.

Then click on edit icon again and click on "Save and Submit" button in the application form.

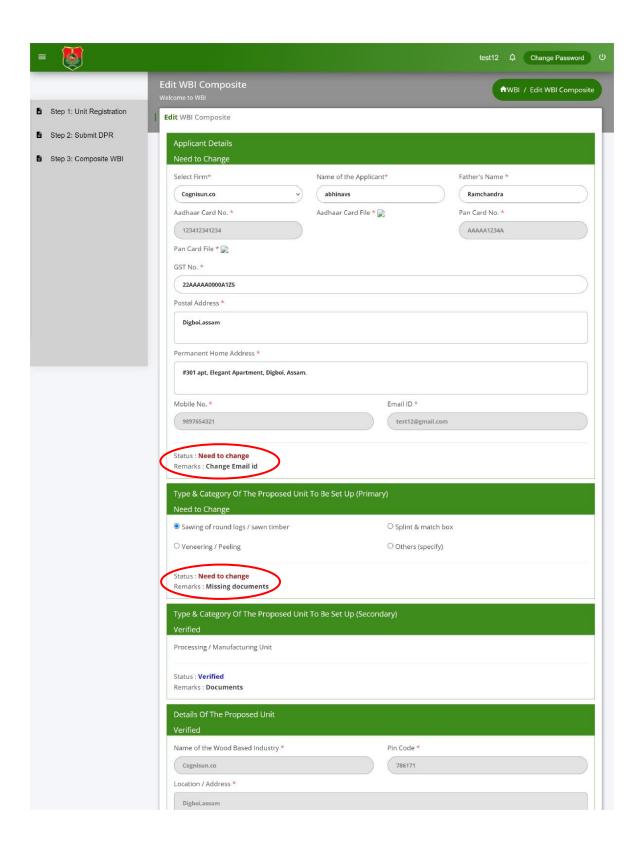

| 27.39    | 32,95.6184                               |                                                |                       |                            |                 |   |
|----------|------------------------------------------|------------------------------------------------|-----------------------|----------------------------|-----------------|---|
| Forest f | Range/Division *                         | Dist                                           | trict *               |                            |                 |   |
| Digbo    |                                          |                                                | insukia               |                            |                 |   |
| Name o   | of the Industrial estate *               |                                                |                       |                            |                 |   |
| Marg     | herita                                   |                                                |                       |                            |                 |   |
| Registra | ation No. of the unit in Comme           | erce and Industries Department (if all         | ready registered) *   |                            |                 |   |
|          |                                          |                                                |                       |                            |                 |   |
| Unit Fu  | nctioning *                              |                                                |                       |                            |                 |   |
| N        | lo                                       |                                                |                       |                            |                 | > |
|          |                                          |                                                |                       |                            |                 |   |
| Ctatus   | Verified                                 |                                                |                       |                            |                 |   |
| Remark   |                                          |                                                |                       |                            |                 |   |
| 5        |                                          | - (m)                                          |                       |                            |                 |   |
| Verifie  | of machinery to be install               | ed (Primary)                                   |                       |                            |                 |   |
| Verme    | Type of machines                         |                                                |                       |                            |                 | Ī |
| Sr.No.   | with specification                       | With or Without trolley / Spindle              | Size or Specification | Horse Power                | Number of units | 1 |
|          | size                                     |                                                |                       |                            |                 | 1 |
| 1        | Horizontal band saw                      | without trolley                                | 23                    | 3                          | 14              |   |
|          |                                          |                                                |                       | =                          |                 |   |
| 2        | Vertical band saw                        | Enter With or Without trolley                  | Enter Size or Spec    | Enter Ho                   | Enter Numbe     | 1 |
| 3        | Circular saw                             | Enter With or Without trolley                  | Enter Size or Spec    | Enter Ho                   | Enter Numbe     |   |
| 4        | Peeling Machine                          | Enter With or Without trolley                  | Enter Size or Spec    | Enter Ho                   | Enter Numbe     |   |
| 5        | match stick making machine               | Enter With or Without trolley                  | Enter Size or Spec    | Enter Ho                   | Enter Numbe     |   |
| 6        | others                                   | Enter With or Without trolley                  | Enter Size or Spec    | Enter Ho                   | Enter Numbe     |   |
| 4        |                                          |                                                |                       |                            |                 | 1 |
| Total Ca |                                          | ted Capacity (Volume of timber etc)  <br>.mt.* |                       | ected Source/S<br>terials* | ources of raw   |   |
| 1000     |                                          | 1000                                           |                       | teriais                    |                 |   |
| 1000     |                                          | 1000                                           |                       | can                        |                 |   |
| Status : | Verified                                 |                                                |                       |                            |                 |   |
| Remark   | SS:                                      |                                                |                       |                            |                 |   |
| Details  | of machinery to be installed             | ed (Secondary)                                 |                       |                            |                 |   |
| Verifie  | of machinery to be install<br>d          | ea (Secondary)                                 |                       |                            |                 |   |
|          | Type of machines                         |                                                |                       |                            |                 |   |
| Sr No    | with specification                       | With or Without trolley / Spindle              | Size or Specification | Horse Power                | Number of units | ı |
| 31.140.  | size                                     |                                                |                       |                            |                 | 1 |
| 31.140.  |                                          |                                                |                       |                            |                 |   |
|          | Horizontal band saw                      | with trolley                                   | 3                     | 4                          | 5               |   |
| 1        | Horizontal band saw                      | with trolley                                   |                       |                            |                 |   |
|          | Horizontal band saw<br>Vertical band saw | with trolley  Enter With or Without trolley    | Enter Size or Spec    | Enter Ho                   | Enter Numbe     | ( |

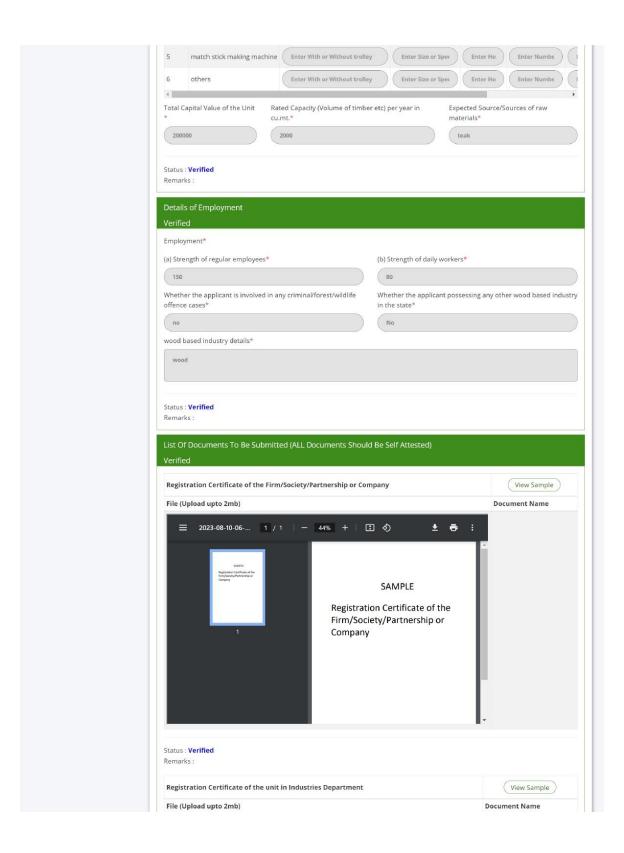

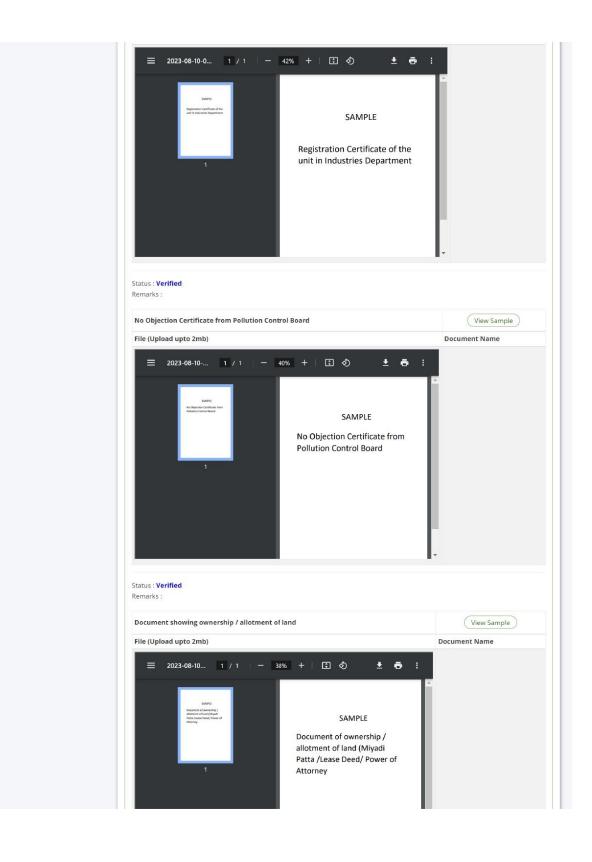

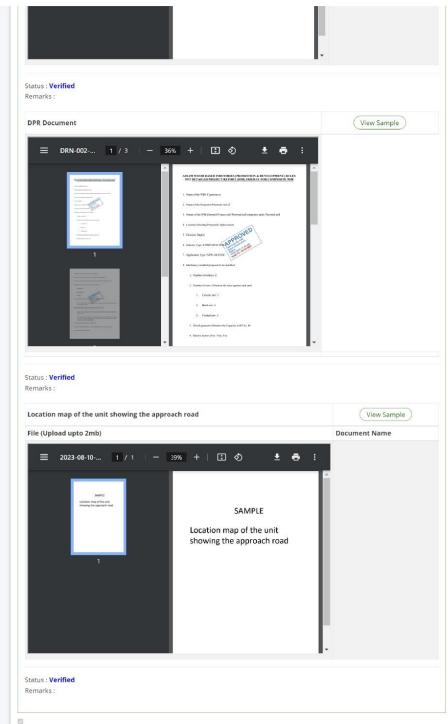

I hereby declare that the information provided above is true and that if any of the information furnished by me is found false subsequently, my application for a license may be rejected. I also undertake that I will abide by the terms and conditions of the license and relevant rules, guidelines and instructions issued by the Government/Principal Chief Conservator of Forests and HoFF, Assam/the authorized officer, from time to time, and that I will not violate the provisions of Assam Wood Based Industries (Promotion and Development) Rules, 2022 as amended from time to time

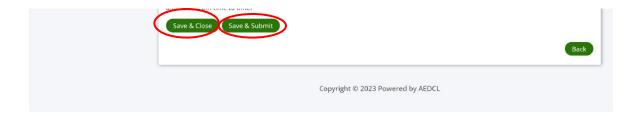

#### **Step 12:**

The application is now "Resubmitted" to DFO.

The DFO verifies and approves it, if satisfied. (refer image of step 10)

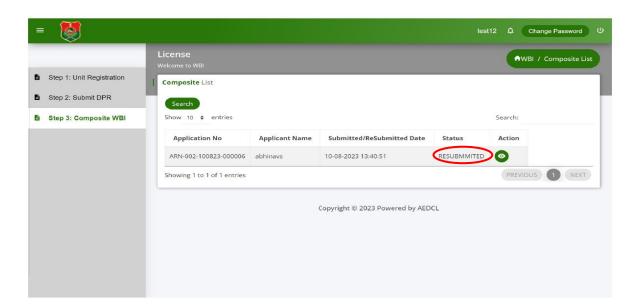

#### **Step 13:**

After DFO approval, it is verified and approved by the Circle Head, if satisfied and the application will be "**Approved by CircleHead**".

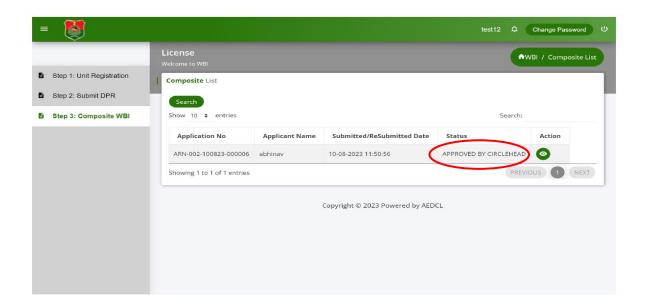

#### **Step 14:**

1. If the application for License is verified and needs changes, the application will be "Reverted by CircleHead" to DFO.

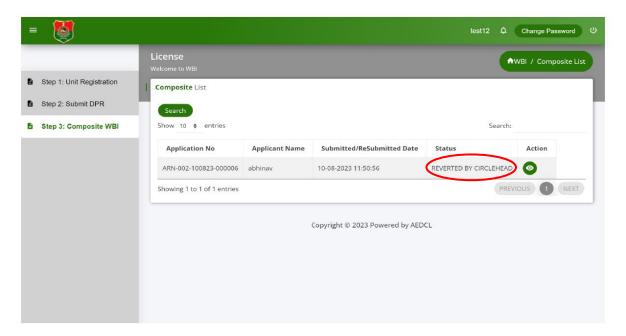

- 2. The DFO in turn reverts the application to make the changes. (refer image in step 11)
- 3. Check the remarks and make necessary changes and click on "Save and close" button.
- 4. Then click on edit icon again and click on "**Save and Submit**" button in the application form.
- 5. The application is now "**Resubmitted**" to DFO (refer image in step 13)

6. The DFO verifies and approves the application, if satisfied and the application is now "**Approved by DFO**" (refer image in step 10) and further it is "**Approved by Circlehead**". (refer image in step 14)

#### **Step 15:**

After approval from Circle Head, it is verified and approved by the Zonal Head, if satisfied and the application will be "**Approved by Zonalhead**".

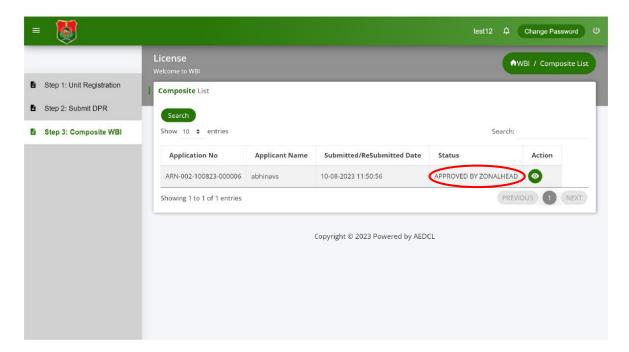

#### **Step 16:**

1. If the application for License is verified and needs changes, the application will be "Reverted by Zonal Head" to the DFO.

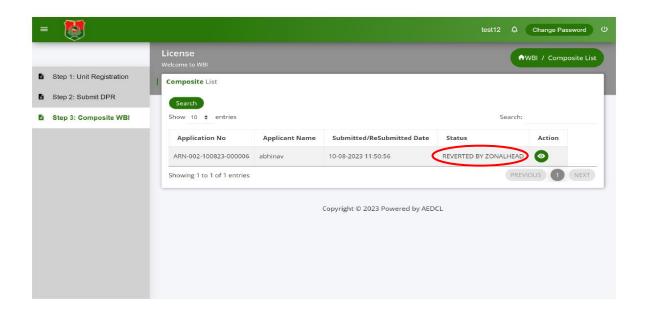

- 9. The DFO in turn reverts the application to make the changes. (refer image in step 11)
- Check the remarks and make necessary changes and click on "Save and close" button.
- 11. Then click on edit icon again and click on "Save and Submit" button in the application form.
- 12. The application is now "**Resubmitted**" to DFO (refer image in step 13)
- 13. The DFO verifies and approves the application, if satisfied and the application is now "Approved by DFO" (refer image in step 10), then "Approved by CircleHead" (refer image in step 13) and further it is "Approved by Zonal Head" (refer image in step 13)

#### **Step 17:**

After approval from Zonal Head, it is verified and approved by the SLC through the Nodal head, if satisfied and the application will be "**Approved by SLC**".

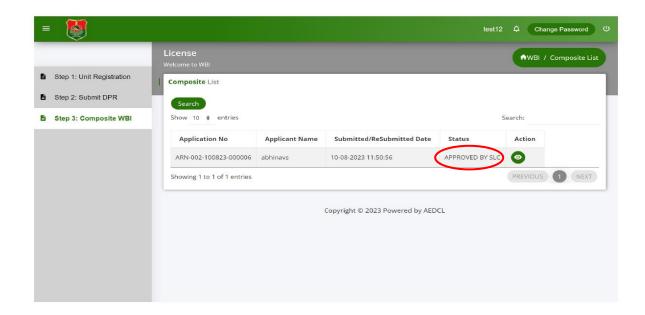

#### **Step 18:**

The application can be "**Rejected by SLC**" if it is not satisfactory.

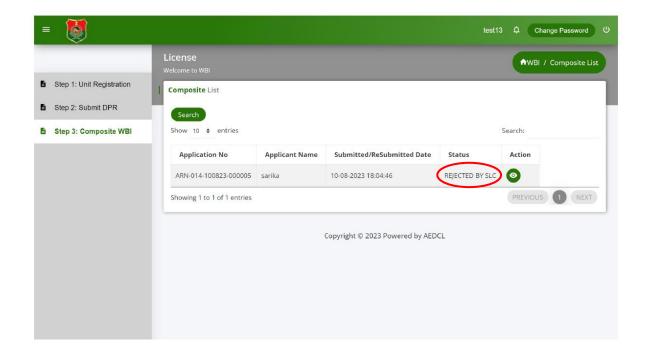

#### **Step 19:**

After SLC approval, the application status will be "License Payment Required"

Click on the edit icon to make the license payment.

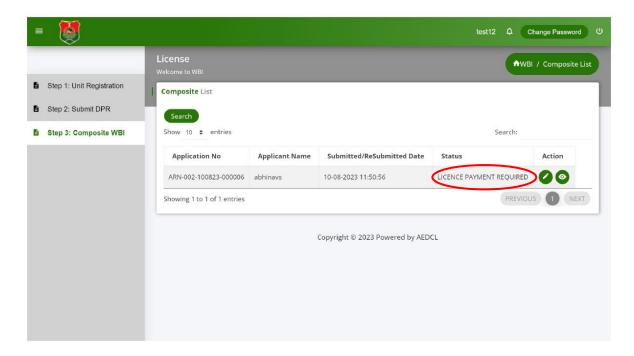

#### Step 20:

Click on "Make Payment" button under the section "License Fee Payment Details"

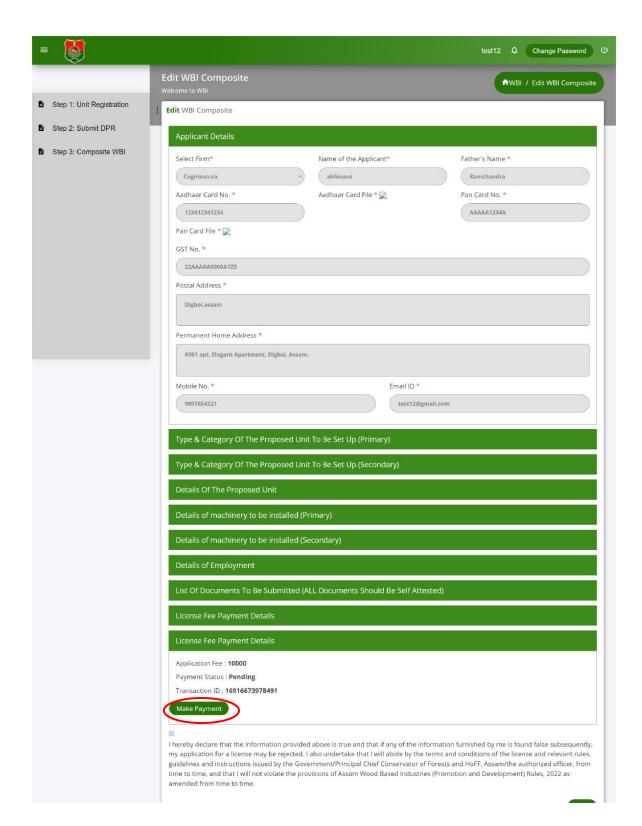

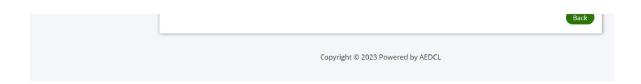

### **Step 21:**Complete the License Fee payment using the payment gateway

| Recommended Method & Payment Deta       | nils                        |  |  |
|-----------------------------------------|-----------------------------|--|--|
| Please do not refresh th                | nis page.                   |  |  |
| Use any UPI App on your phone like Go   | ogle Pay, PhonePe, BHIM etc |  |  |
| Particulars                             | Fees                        |  |  |
| Net Amount                              | Rs. 10,000.00               |  |  |
| Processing Fee<br>(Processing Fee %: 0) | Rs. 0.00                    |  |  |
| Total Payable Amount                    | Rs. 10,000.00               |  |  |
| Pro                                     | oceed To Pay                |  |  |

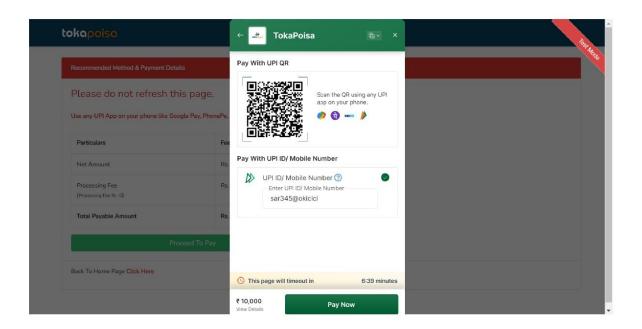

#### Step 22:

After the license payment is successful, the application status shows "License Payment Completed"

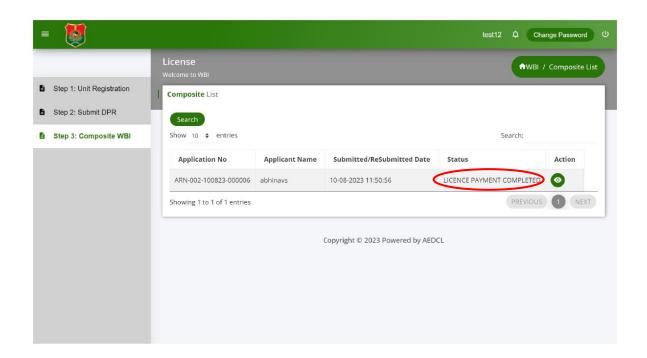

#### **Step 23:**

After the license payment is completed, DFO generates the license.

Click on the download icon to download the generated License.

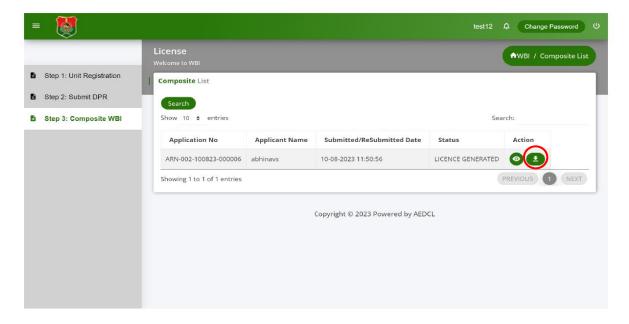

# User Guide for Secondary Agarwood WBI Registration Certificate

After Unit registration, follow the below steps to generate license for Secondary Agarwood WBI.

#### Step 1:

Select "**Secondary WBI Agarwood**" from left navigation menu of dashboard and then click on "**Add Registration**" button on the right hand side.

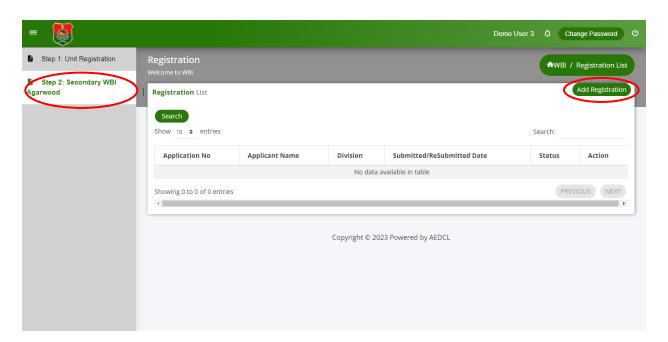

#### Step 2:

- 1. Fill all the required information under the "Applicant details" section.
- 2. Upload the Aadhar Card and PAN Card files in pdf format.
- 3. Select the **Type and Category of the Proposed Unit to be set Up** by clicking the radio button.
- 4. Enter the required information under the "**Details of the Proposed Unit**" section.
- Enter the required information under the "Details of Distillation Units to be installed" section and "Expected Annual Production (Agar wood Processing Units)" sections.
- 6. Upload the required self-attested documents under the section "List of Documents to be Submitted" section in pdf format.
- 7. Click on "Save as Draft" button to save the information in the Registration Form.
- 8. Check the information entered and click on "Ready to Submit" button at the

## 

Copyright © 2023 Powered by AEDCL

bottom of the page to submit the License Registration form

#### Step 3:

Make the Application fee payment by clicking the "**Make Payment**" button that appears at the bottom of the page in Application Fee Payment section.

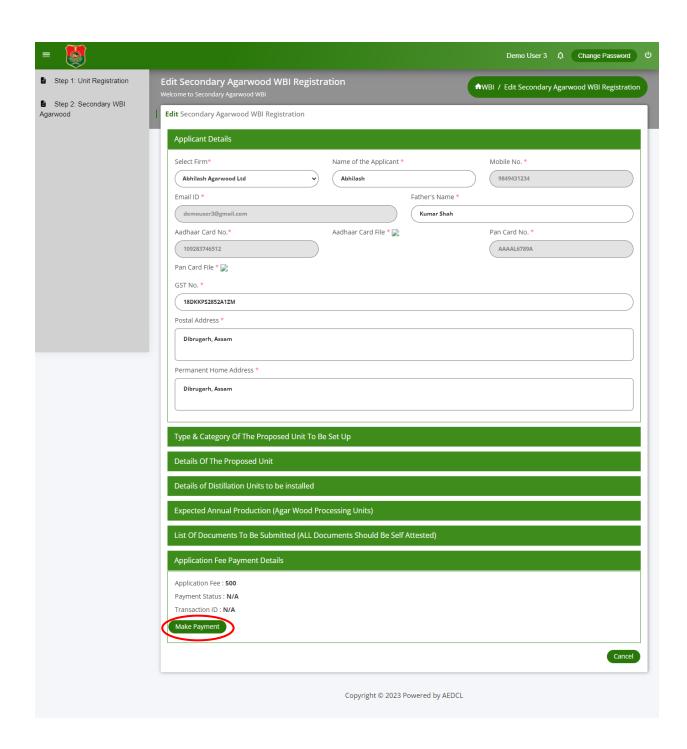

#### Step 4:

Complete the payment using payment gateway

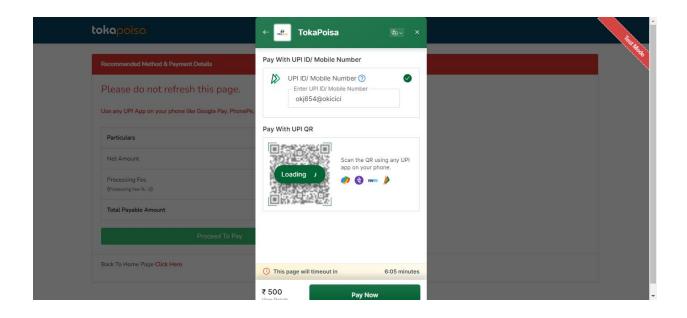

#### Step 5:

After the payment is successful, tick the check box of declaration and submit the application by clicking "Save and Submit"

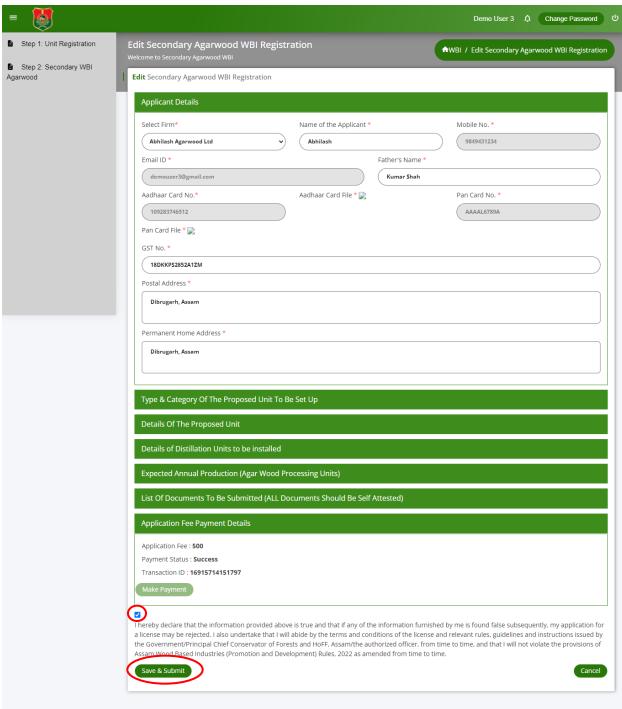

### Step 6:

License Registration form is now submitted successfully and ARN number is generated for reference.

Click on "View" icon to view the submitted license registration form.

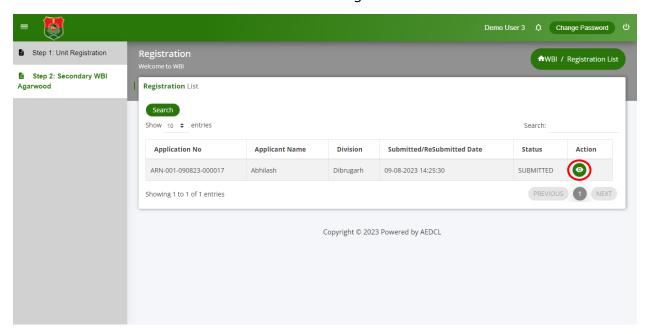

### Step 7:

Once the registration form is approved by officials, the request license payment is sent. Click on the edit icon to make the license payment.

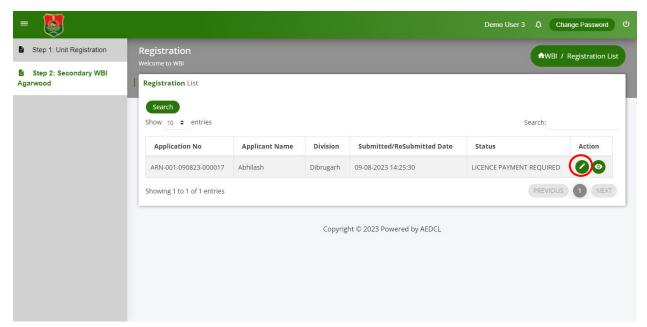

**Step 8:**Click on the "**Make Payment**" button under the License Fee Payment Details section.

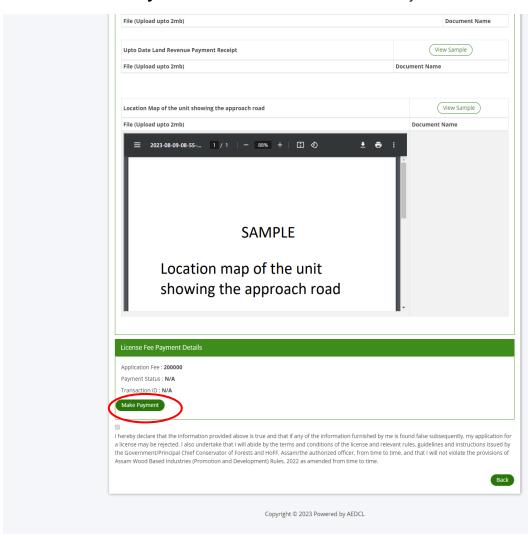

### Step 9:

Complete the payment using the payment gateway.

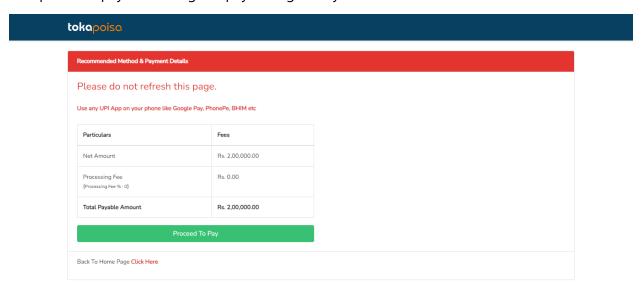

## Step 10:

The license payment is completed successfully.

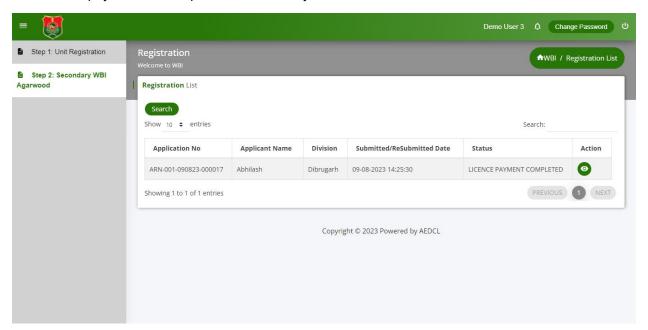

### **Step 11:**

The license will be generated by the officials and can be downloaded by clicking on the download icon.

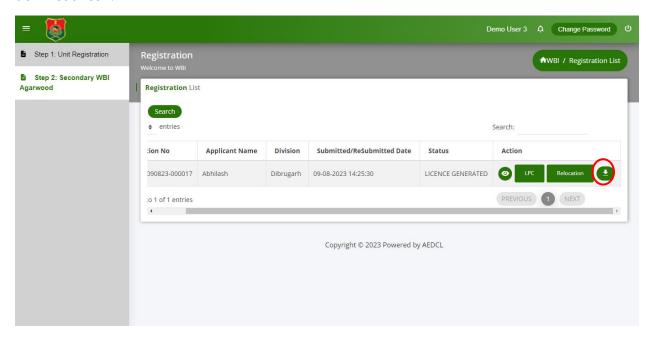

# User Guide for Secondary Non-Agarwood WBI Registration Certificate

After Unit registration, follow the below steps to generate license for Secondary Non Agarwood WBI.

### Step 1:

Select "**Secondary WBI Non Agarwood**" from left navigation menu of dashboard and then click on "**Add Registration**" button on the right hand side.

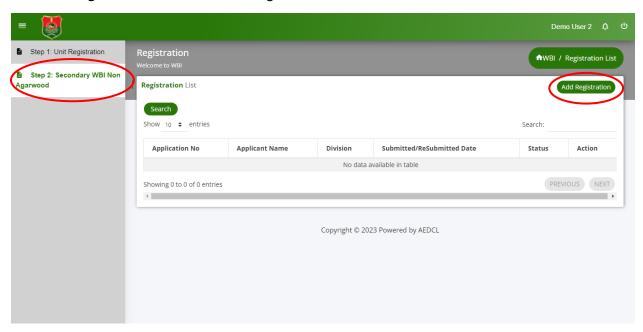

### Step 2:

- 1. Fill all the required information under the "Applicant details" section.
- 2. Upload the Aadhar Card and PAN Card files in pdf format.
- Select the Type and Category of the Proposed Unit to be set Up by clicking the radio button.
- 4. Enter the required information under the "**Details of the Proposed Unit**" section.
- 5. Enter the required information under the "**Details of machinery to be installed**" section.
- 6. Upload the required self-attested documents under the section "List of Documents to be Submitted" section in pdf format.
- 7. Click on "Save as Draft" button to save the information in the Registration Form.
- 8. Check the information entered and click on "**Ready to Submit**" button at the bottom of the page to submit the License Registration form.

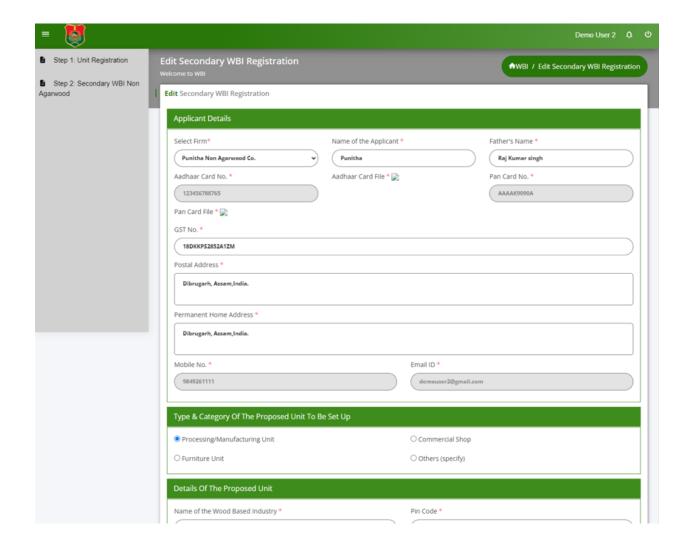

| Name of the Wood Based Industry *                                                | Pin Code *                                                                   |
|----------------------------------------------------------------------------------|------------------------------------------------------------------------------|
| Punitha Non Agarwood Co.                                                         | 786151                                                                       |
| Location / Address *                                                             |                                                                              |
| ✓ Same Address                                                                   |                                                                              |
| Dibrugarh, Assam,India.                                                          |                                                                              |
| GPS Coordinates (lat,long:lat,long)(eg: 12.345,45.23:16.456,60.876) *            |                                                                              |
| 27.4728,94.9119:27.4728,94.9119                                                  |                                                                              |
| Forest Range/Division *                                                          | District *                                                                   |
| Dibrugarh                                                                        | Dibrugarh                                                                    |
| Name of the Industrial estate *                                                  |                                                                              |
| Tinsukia                                                                         | , I                                                                          |
|                                                                                  |                                                                              |
| Registration No. of the unit in Commerce and Industries Department (if alread    | y registered) *                                                              |
|                                                                                  |                                                                              |
| Unit Functioning *                                                               |                                                                              |
| No                                                                               |                                                                              |
|                                                                                  |                                                                              |
| Details of machinery to be installed                                             |                                                                              |
| Type of machines Sr.No. with specification size 1000000                          | te or Specification Horse Power Number of units Installed Capacity ir        |
| Employment*                                                                      |                                                                              |
| (a) Strength of regular employees*                                               | (b) Strength of daily workers*                                               |
| 50                                                                               | 50                                                                           |
| Whether the applicant is involved in any criminal/forest/wildlife offence cases* | Whether the applicant possessing any other wood based industry in the state* |
| No                                                                               | No                                                                           |
|                                                                                  |                                                                              |

|          |                     | \ |   |
|----------|---------------------|---|---|
| wood bas | ed industry details |   |   |
| None     |                     |   | ٦ |
|          |                     |   |   |
|          |                     |   |   |

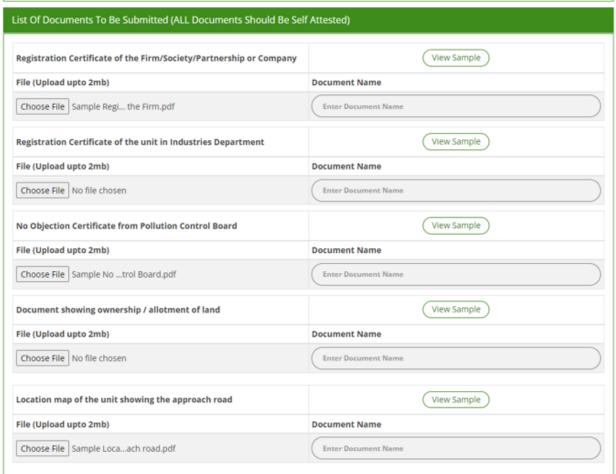

Save as Draft

Ready to Submit

Cancel

### Step 3:

Make the Application fee payment by clicking the "**Make Payment**" button that appears at the bottom of the page in Application Fee Payment section.

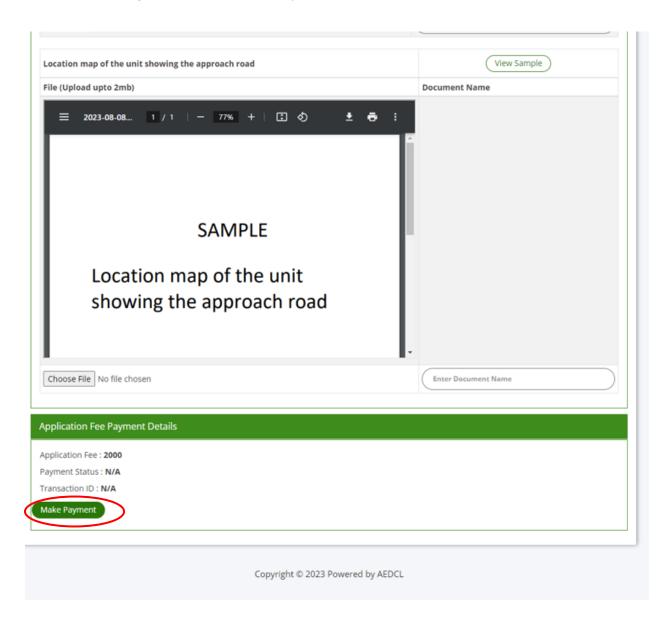

# Step 4:

Complete the payment using payment gateway

| Recommended Method & Payment Details     |                          |  |
|------------------------------------------|--------------------------|--|
| Please do not refresh this               | s page.                  |  |
| Use any UPI App on your phone like Googl | e Pay, PhonePe, BHIM etc |  |
| Particulars                              | Fees                     |  |
| Net Amount                               | Rs. 2,000.00             |  |
| Processing Fee<br>(Processing Fee % : 0) | Rs. 0.00                 |  |
| Total Payable Amount                     | Rs. 2,000.00             |  |
| Proce                                    | eed To Pay               |  |

# Step 5:

After the payment is successful, tick the check box of declaration and submit the application by clicking "Save and Submit"

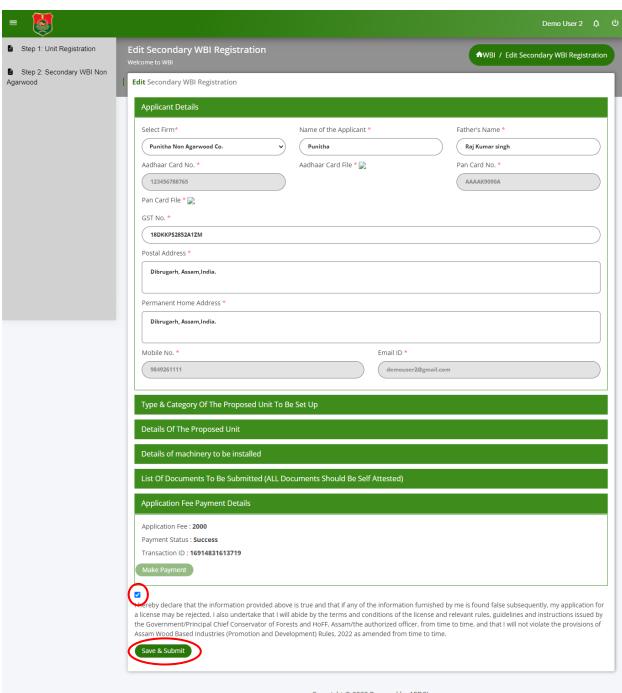

### Step 6:

License Registration form is now submitted successfully and ARN number is generated for reference. Click on "**View**" icon to view the submitted license registration form.

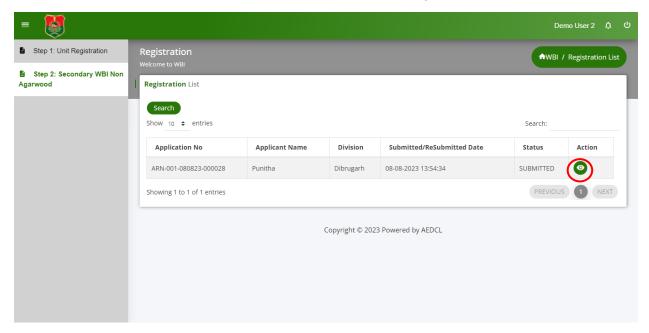

## Step 7:

Once the registration form is approved by officials, the request for license payment is sent. Click on the edit icon to make the license payment.

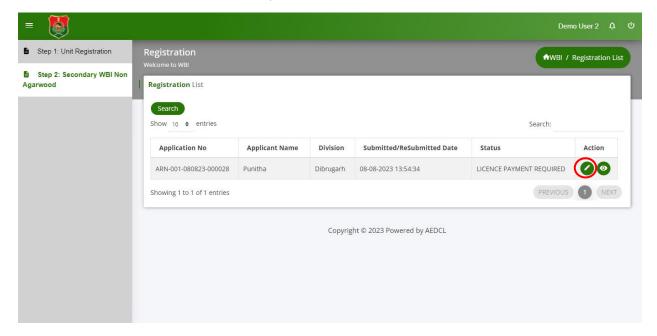

### Step 8:

Click on the "Make Payment" button under the License Fee Payment Details section.

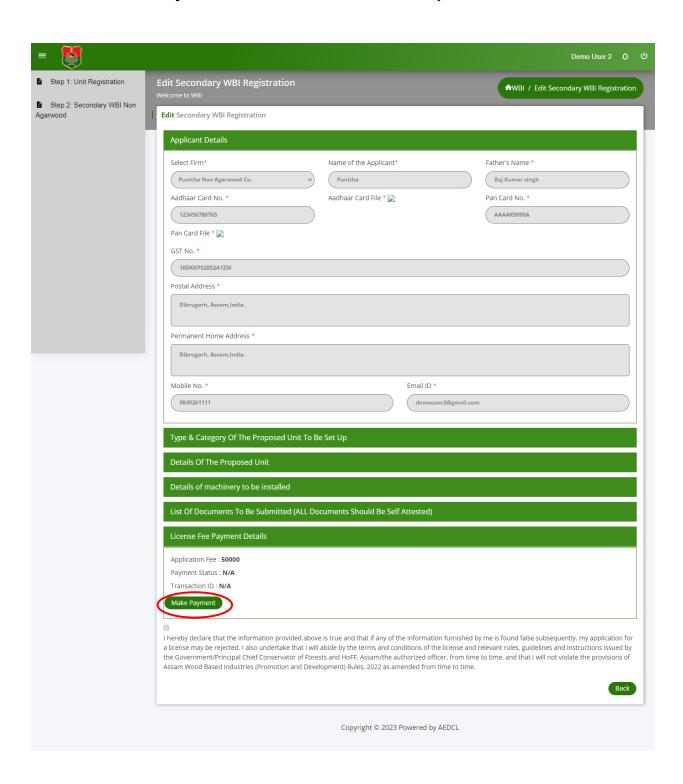

### Step 9:

Complete the payment using the payment gateway.

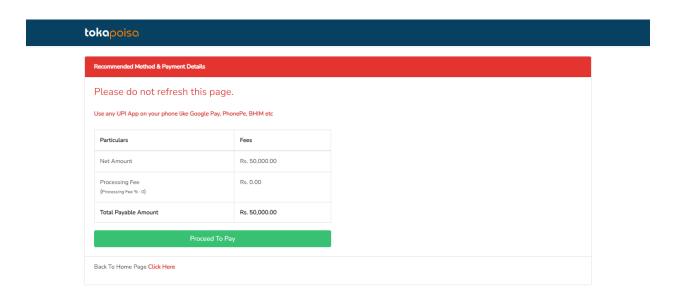

### Step 10:

The license payment is completed successfully.

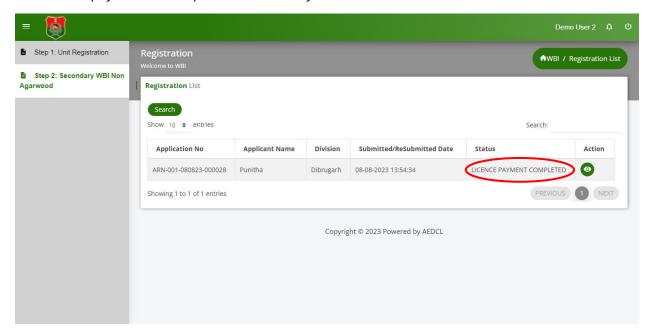

### **Step 11:**

The license will be generated by the officials and can be downloaded by clicking on the download icon.

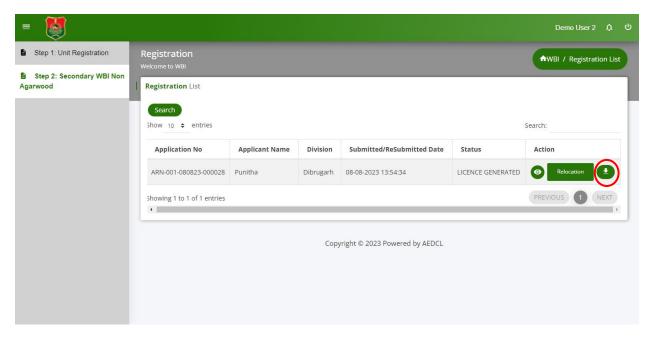